# **Manual de utilizare** Tab mini 7

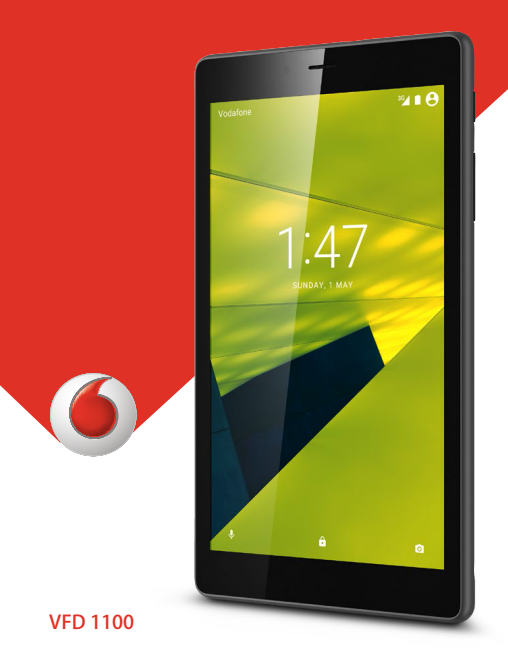

# **Cuprins**

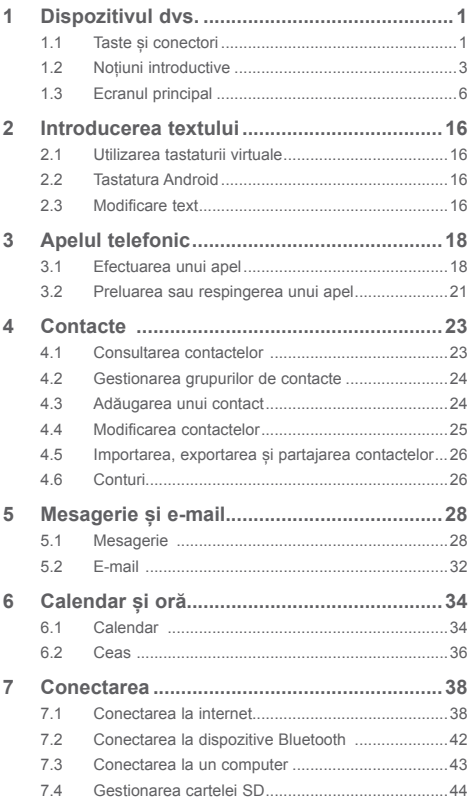

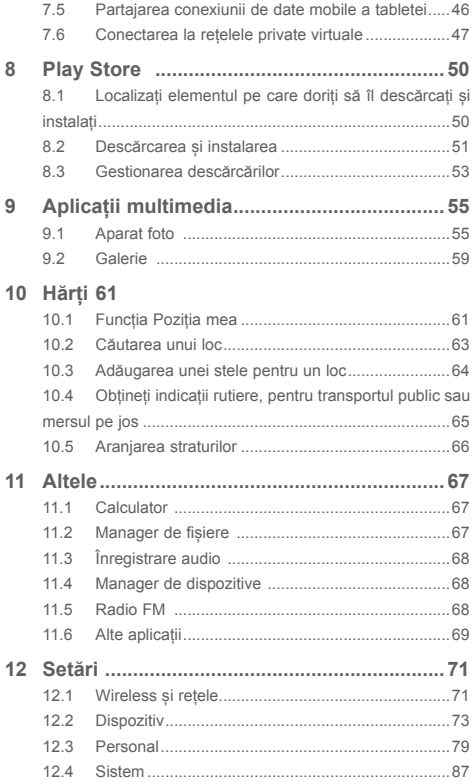

## <span id="page-3-0"></span>Dispozitivul dvs.

### **1.1 Taste și conectori**

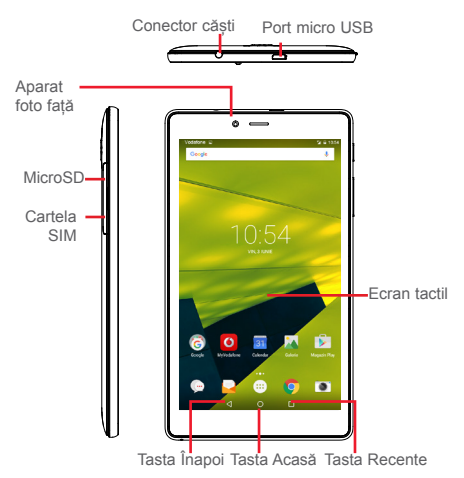

#### **Taste recente**

• Atingeți pentru a deschide o listă cu miniaturile aplicațiilor pe care le-ați utilizat recent.

#### **Tasta Acasă**

• Atingeți pentru a reveni la ecranul principal din orice alt ecran sau din orice aplicație.

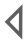

П

 $\subset$ 

#### **Tasta Înapoi**

• Atingeți pentru a reveni la ecranul anterior sau pentru a închide o casetă de dialog, meniul de opțiuni, panoul de notificări etc.

Aceste taste sunt vizibile când se aprinde ecranul.

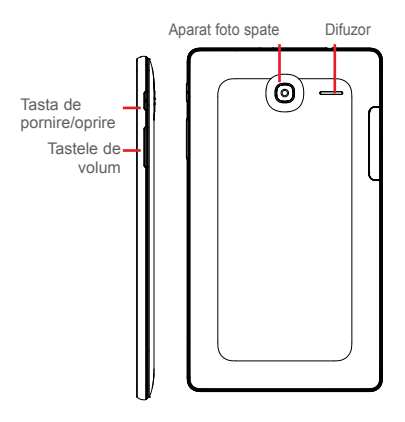

#### **Tasta de pornire/oprire**

- • Apăsați: blocați ecranul/aprindeți ecranul.
- • Apăsați lung: porniți sau afișați un meniu pop-up pentru a obține mai multe opțiuni, precum Oprire, **Mod avion etc.**
- • Apăsați lung tastele **Pornire/Oprire** și **Volum jos** pentru a realiza o captură de ecran.

#### **Tastele de volum**

- • Reglați volumul conținutului media în modurile Muzică/Video/Flux.
- • Dați dublu clic pentru a porni aparatul foto.

### <span id="page-5-0"></span>**1.2 Noțiuni introductive**

#### **1.2.1 Configurarea**

**Introducerea cartelei micro-SIM și cartelei microSD**

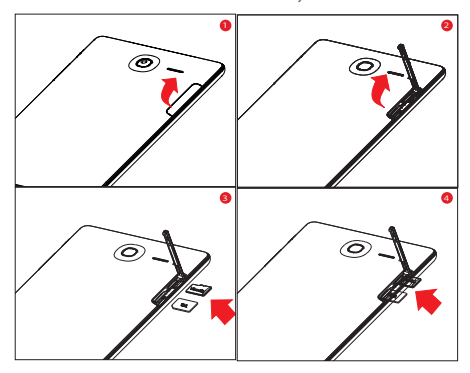

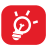

Tableta dvs. acceptă numai cartele micro-SIM. Nu încercați să introduceți alte tipuri de cartele SIM, cum ar fi mini și nano, pentru că este posibil să deteriorați tableta.

#### **Încărcarea bateriei**

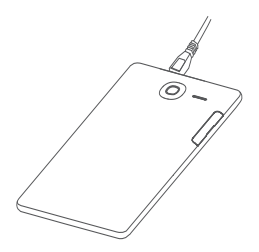

Pentru a încărca tableta, conectați încărcătorul la tabletă și la priză.

• Când utilizați tableta pentru prima dată, încărcați complet bateria (aproximativ 3,5 ore).

Vă recomandăm să încărcați bateria complet ). Nivelul de încărcare a bateriei este indicat de procentajul afișat pe ecran în timp ce tableta este oprită. Procentajul crește pe măsură ce tableta se încarcă.

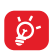

Pentru a reduce consumul de curent și risipa de energie, când bateria este încărcată complet, deconectați încărcătorul de la priză, opriți funcțiile Wi-Fi, GPS, Bluetooth sau aplicațiile care rulează în fundal, când acestea nu sunt utilizate, reduceți timpul de iluminare fundal etc. Încărcătorul trebuie să fie instalat în apropierea tabletei și să fie ușor accesibil.

#### **1.2.2 Pornirea tabletei**

Țineți apăsată tasta **Pornire/Oprire** până când tableta pornește, deblocați tableta dacă este cazul utilizând metodele Glisare, PIN, Parolă, Model descrise mai jos în acest manual, apoi confirmați. Se va afișa ecranul principal.

Dacă nu știți codul PIN sau dacă l-ați uitat, contactați operatorul de rețea. Nu lăsați codul PIN lângă tabletă. Stocați această informație într-un loc sigur când nu o utilizați.

#### **Prima configurare a tabletei**

Când porniți tableta prima dată, este recomandat să setați următoarele opțiuni:

- Selectați limba tabletei, apoi atingeți opțiunea  $\left[\cdot\right]$ .
- • Introduceți cartela SIM sau atingeți opțiunea **OMITEȚI** pentru a trece la etapa următoare.
- • Selectați o rețea Wi-Fi la care să vă conectați sau atingeți opțiunea **OMITEȚI** pentru a trece la etapa următoare.
- • Setați **Data și ora**, apoi atingeți **ÎNAINTE**.
- • Adăugați numele dvs., pentru ca aplicațiile să poată fi personalizate mai târziu, apoi atingeți **ÎNAINTE**.
- • Setați funcțiile de protecție ale tabletei sau debifați caseta de selectare a setării **Protejați acest dispozitiv**, apoi atingeți **OMITEȚI** pentru a trece la etapa următoare.
- • Consultați serviciile Google oferite, apoi atingeți **ÎNAINTE**.
- • Afișați opțiunea **Permisiuni aplicație**, apoi atingeți **ÎNAINTE**.
- Atingeti comutatorul **pentru** a activa/dezactiva opțiunea **Sfaturi de ajutor**, apoi atingeți **ÎNAINTE** pentru a încheia procesul.

#### **1.2.3 Oprirea tabletei**

Mențineți apăsată tasta **Pornire/Oprire** până când apare un meniu pop-up, apoi selectați **Oprire** pentru confirmare.

### <span id="page-8-0"></span>**1.3 Ecranul principal**

Puteți aduce toate pictogramele preferate (aplicații, comenzi rapide, dosare și widget-uri) în ecranul principal, pentru a avea acces rapid la ele. Atingeți tasta **Ecran principal** pentru a comuta pe ecranul principal.

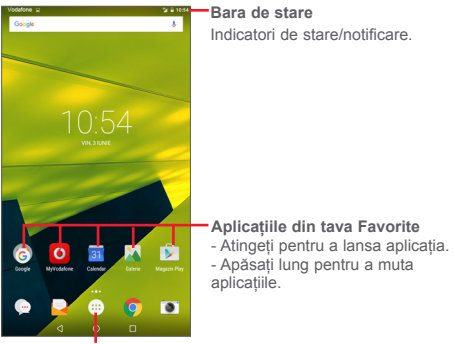

**Fila Aplicație** Atingeți pentru a vedea toate aplicațiile.

Ecranul principal se extinde spre dreapta, pentru a oferi mai mult spațiu pentru adăugarea de aplicații, comenzi rapide etc. Glisați orizontal ecranul principal spre dreapta pentru a vedea imaginea completă a ecranului principal. Punctul alb din partea de jos a ecranului indică ecranul pe care îl vizualizați.

#### **1.3.1 Utilizarea ecranului tactil**

#### **Atingere**

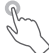

Pentru a accesa o aplicație, atingeți-o cu degetul. Când tableta este în mod de așteptare, atingeți de două ori ecranul pentru a activa tableta. Pentru a obține instrucțiuni detaliate privind această funcție, consultați paragraful **Atingere dublă pentru activare** din secțiunea "1.3.4 [Lock/Unlock](#page-13-0) your screen"".

### **Apăsare lungă**

Apăsați lung ecranul principal pentru a accesa ecranele **Widgeturi**, **Imagini de fundal** și **Setări**. Apăsați lung o aplicație din ecranul principal pentru a o elimina. Atingeți lung o aplicație din lansatorul de aplicații pentru a obține informații despre aplicație sau pentru a o dezinstala.

**Tragere** 

Puneți degetul pe un element pentru a-l trage în alt loc.

### **Glisare**

Glisati ecranul pentru a derula în sus și în jos aplicațiile, imaginile și paginile web etc. după cum doriți.

#### **Tragere rapidă**

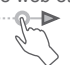

Similară cu glisarea pe ecran, tragerea rapidă provoacă o mișcare mai rapidă.

#### **Ciupire/Întindere**

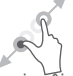

Așezați degetele unei mâini pe suprafața ecranului și depărtați-le sau apropiați-le pentru a mări sau micșora un element de pe ecran.

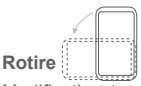

Modificați automat orientarea ecranului din portret în vedere întorcând tableta în lateral pentru o mai bună vizualizare.

#### **1.3.2 Bara de stare**

În bara de stare, puteți verifica atât starea tabletei (în dreapta), cât și informațiile de notificare (în stânga).

#### **Pictogramele de stare**

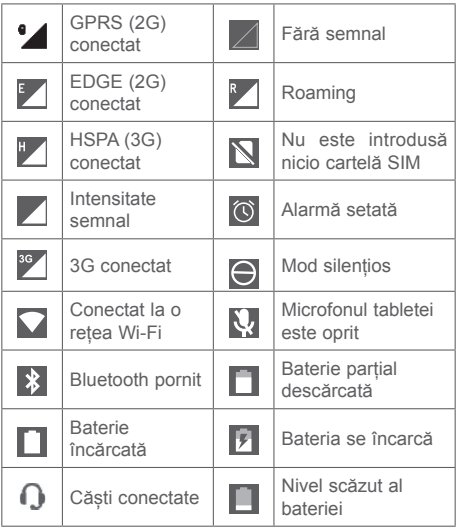

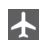

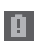

#### **Pictograme de notificare**

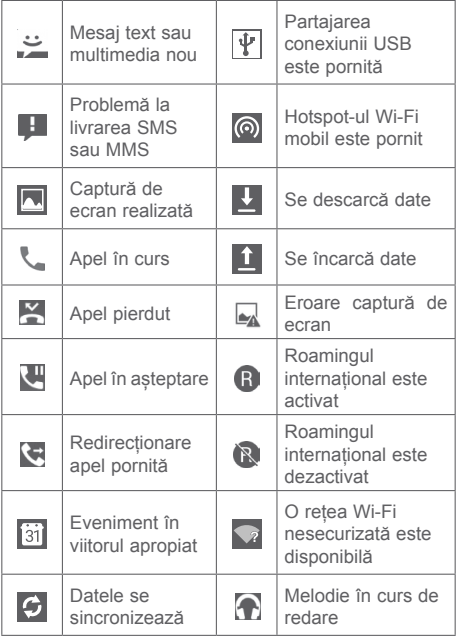

**Panoul de notificări și panoul de setări rapide**

Când există notificări, atingeți și trageți în jos bara de stare din partea de sus a ecranului pentru a deschide panoul de notificări și a citi informațiile detaliate.

În panoul de notificări, atingeți și trageți în jos bara de stare de culoare gri pentru a deschide panoul de setări rapide, în care puteți activa sau dezactiva funcții sau puteți modifica modurile prin atingerea pictogramelor. Atingeți și trageți în sus pentru închide panoul.

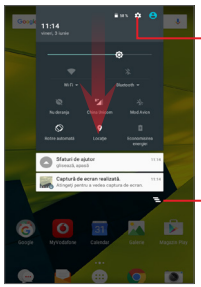

Atingeți pentru a accesa meniul **Setări**, în care puteți accesa opțiuni privind mai multe elemente

Atingeți pentru a șterge toate notificările pe bază de evenimente (alte notificări în curs vor rămâne).

#### **1.3.3 Bara de căutare**

Tableta are o funcție de căutare care poate fi utilizată pentru a găsi informații în aplicații, în tabletă sau pe internet.

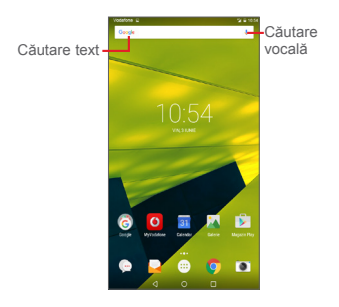

#### **Căutarea după text**

- • Atingeți bara de căutare din ecranul principal.
- • Introduceți textul sau expresia pe care doriți să o căutați.
- Atingeți Q pe tastatură dacă doriți să căutați pe internet.

#### **Căutarea vocală**

- Atingeți pictograma  $\bigcup$  din bara de căutare pentru a afișa un ecran de dialog.
- • Rostiți cuvântul sau expresia pe care doriți să o căutați. Va apărea o listă cu rezultatele căutării, dintre care puteți alege.

#### <span id="page-13-0"></span>**1.3.4 Blocarea/deblocarea ecranului**

Pentru a vă proteja tableta și datele personale, puteți bloca ecranul tabletei prin glisare, prin crearea unei serii de modele sau prin utilizarea unui cod PIN sau a unei parole etc.

**Crearea unui model de deblocare a ecranului** (pentru a afla setările detaliate, consultați secțiunea "Blocarea ecranului")

- • Trageți în jos panoul de setări rapide și atingeți pictograma de setări **pentru** a accesa Setări, apoi atingeți opțiunile **Securitate > Blocare ecran > Model**.
- • Desenați propriul model.

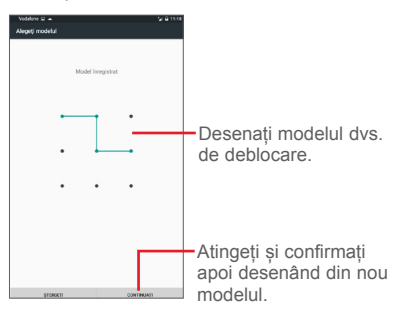

**Crearea unui cod PIN/unei parole de deblocare a ecranului**

- • Atingeți opțiunile **Setări > Securitate > Blocare ecran > PIN** sau **Parolă.**
- • Setați codul PIN sau parola.

#### **Blocarea ecranului tabletei**

Apăsați o dată tasta **Pornire/Oprire** pentru a bloca ecranul.

#### **Deblocarea ecranului tabletei**

Apăsați o dată tasta de pornire/oprire pentru iluminarea ecranului, desenați modelul de deblocare creat, introduceți codul PIN sau parola etc., pentru a debloca ecranul.

Dacă ați ales opțiunea de deblocare a ecranului prin

**Glisare**, atingeți și trageți pictograma de deblocare în sus pentru a debloca ecranul.

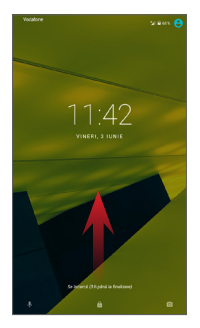

#### **Atingere dublă pentru reactivare**

• Trageți în jos panoul de setări rapide și atingeți pictograma de setări pentru a accesa **Setări**, apoi atingeți opțiunea **Afișare**.

• Atingeți comutatorul de lângă opțiunea **Atingere dublă pentru reactivare** pentru a activa/dezactiva

această funcție. Când funcția este activată, atingerea dublă a ecranului stins va duce la reactivarea acestuia.

#### **1.3.5 Personalizarea ecranului principal**

#### **Adăugarea**

Apăsați lung un dosar, o aplicație sau un widget pentru a activa modul Mutare, apoi trageți elementul în ecranul principal dorit.

#### **Repoziționarea**

Apăsați lung elementul pe care doriți să-l repoziționați, pentru a activa modul Mutare, trageți elementul în poziția dorită, apoi eliberați-l. Puteți muta elemente atât în ecranul principal, cât și în tava Favorite. Țineți pictograma pe marginea stângă sau dreaptă a ecranului pentru a trage elementul într-un alt ecran principal.

#### **Eliminarea**

Apăsați lung elementul pe care doriți să-l eliminați, pentru a activa modul Mutare, trageți elementul spre partea de sus a pictogramei **Eliminare** și eliberați-l după ce a devenit gri.

#### **Crearea dosarelor**

Pentru a optimiza organizarea elementelor din ecranul principal (comenzi rapide sau aplicații), le puteți adăuga într-un dosar prin plasarea lor unul peste celălalt.

#### **Personalizarea unei aplicații favorite**

Glisați ecranul principal spre dreapta, pentru a accesa rapid aplicația favorită. Aplicația implicită este **Flipboard**. Puteți schimba aplicația favorită din **Setări**> **Afișaj**> **Aplicație favorită din ecranul principal**.

#### **Personalizarea imaginii de fundal**

Pentru a personaliza imaginea de fundal, apăsați lung zona liberă a ecranului principal, apoi atingeți opțiunea **IMAGINI DE FUNDAL**.

#### **1.3.6 Reglarea volumului**

#### **Utilizarea tastelor de volum**

Apăsați tastele de **volum** pentru a regla volumul. Pentru a activa modul silențios, apăsați tasta **Volum**, apoi **pictograma** sau apăsați tasta **Pornire/Oprire** și selectați **Mod silențios** din meniu afișat**.** 

Apăsați de două ori tastele de **volum** pentru a porni aparatul foto în modul de blocare a ecranului.

#### **Utilizarea meniului Setări**

Trageți în jos panoul de setări rapide și atingeți pictograma de setări pentru a accesa meniul **Setări**, apoi atingeți opțiunea **Sunet și notificări** și veți putea configura volumul materialelor media, notificărilor, sistemului etc., după preferințe.

# <span id="page-18-0"></span>2 Introducerea textului

### **2.1 Utilizarea tastaturii virtuale**

#### **Setări tastatură virtuală**

Trageți în jos panoul de setări rapide și atingeți pictograma de setări **pentru** a accesa meniul **Setări**, selectați **Limbă și introducere** și atingeți **Tastatură Android**. Aveți la dispoziție o serie de setări din care puteți alege.

### **2.2 Tastatura Android**

Când conexiunea Wi-Fi sau de date este activă, apăsați pentru a accesa introducerea vocală. Apăsați lung o literă pentru a fișa mai multe opțiuni de introducere.

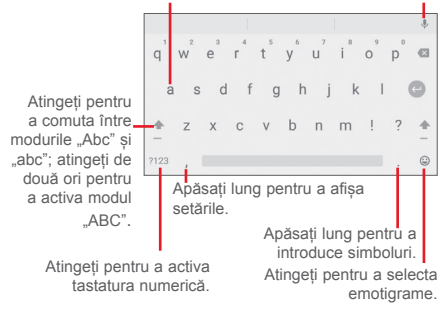

### **2.3 Modificare text**

Tableta oferă funcții de editare a textului care vă ajută să selectați, să copiați, să decupați și să inserați text în aceeași aplicație sau dintr-o aplicație în alta, astfel încât să puteți copia text din Mesagerie în E-mail, Calendar etc. sau invers

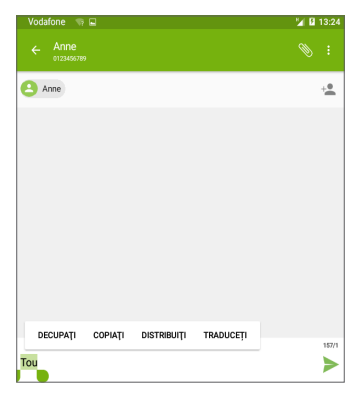

Orice text pe care l-ați introdus sau pe care îl citiți într-un e-mail sau pe o pagină web poate fi editat. Apăsarea lungă pe text oferă următoarele opțiuni: **DECUPARE**, **COPIERE, INSERARE, PARTAJARE și TRADUCERE.** Trageți glisoarele pentru a modifica selectarea evidențiată.

#### **De asemenea, puteți introduce un text nou.**

- • Atingeți zona în care doriți să tastați sau apăsați lung într-o zonă liberă; cursorul va pâlpâi și va apărea glisorul. Trageți glisorul pentru a-l muta între litere.
- • Dacă ați selectat un text înainte, atingeți glisorul pentru a afișa pictograma **LIPIRE**, care vă permite să inserați un text copiat sau decupat anterior.

# <span id="page-20-0"></span>3 Apelul telefonic

### **3.1 Efectuarea unui apel**

Pentru a efectua un apel când tableta este activă, accesați ecranul principal și atingeți pictograma Telefon din bara Favorite.

Observație: funcțiile dispozitivului dvs. și pozițiile acestora pot fi diferite, în funcție de zona geografică, de limbă, de operatorul de rețea și de modelul dispozitivului.

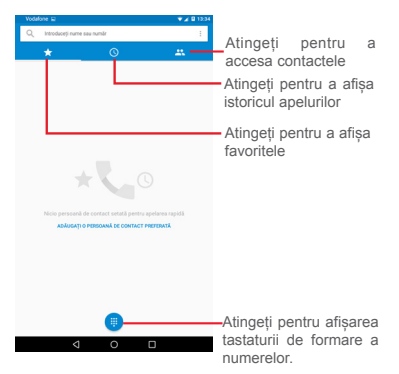

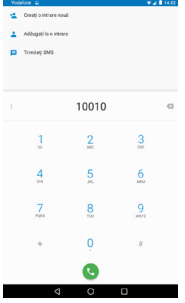

Introduceți numărul dorit direct de la tastatură sau selectați un contact din Istoricul apelurilor sau din CONTACTE, prin atingerea filelor respective. Pentru a efectua apelul, atingeți numele contactului.

Introduceți numărul de la tastatură și atingeți tasta . Veți avea la dispoziție următoarele opțiuni:

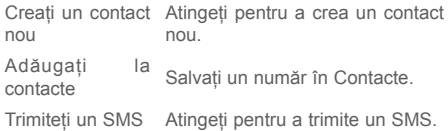

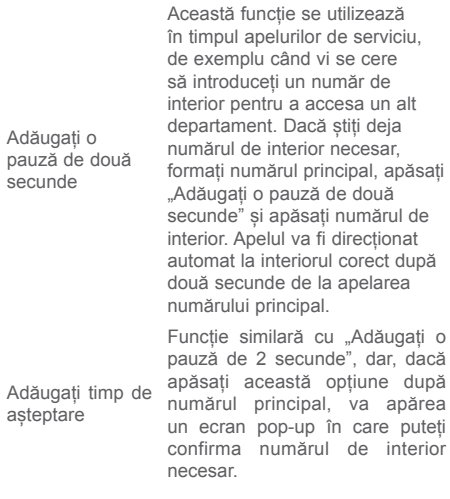

Dacă introduceți un număr greșit, puteți șterge cifrele incorecte atingând .

Pentru a încheia o convorbire, atingeți pictograma .

#### **Apel internațional**

Pentru a efectua un apel internațional, atingeți lung  $\overline{0}$  pentru a introduce  $+$ ", apoi introduceți prefixul internațional al țării, urmat de numărul de telefon întreg și atingeți **de** 

#### **Apel de urgență**

Dacă tableta se află în aria de acoperire, formați

<span id="page-23-0"></span>numărul de urgență și atingeți **de pentru a efectua un** apel de urgență. Acest serviciu funcționează chiar și fără o cartelă SIM și fără a tasta codul PIN.

### **3.2 Preluarea sau respingerea unui apel**

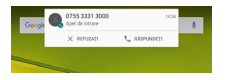

Când primiți un apel, atingeți RĂSPUNDEȚI, pentru a prelua apelul, și REFUZAȚI, pentru a respinge apelul, sau atingeți contactul care v-a apelat și veți putea accesa următoarele opțiuni:

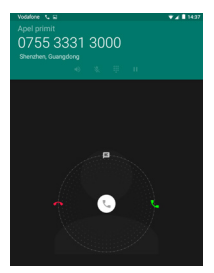

- • Glisați pictograma spre dreapta pentru a prelua apelul;
- • Glisați pictograma spre stânga pentru a respinge apelul;
- • Glisați pictograma în sus pentru a respinge apelul trimițând un mesaj prestabilit.

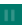

Atingeți pentru a pune în așteptare apelul în curs. Atingeți din nou această pictogramă pentru a recupera apelul.

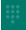

Atingeți pentru a afișa tastatura.

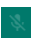

Atingeți pentru a trece apelul în curs în modul silențios. Atingeți din nou această pictogramă pentru a anula modul silențios.

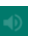

Atingeți pentru a activa difuzorul în timpul apelului în curs. Atingeți din nou această pictogramă pentru a dezactiva difuzorul.

 $22$ 

# <span id="page-25-0"></span>4 Contacte

**Opțiunea** "Contacte" vă permite accesul rapid și ușor la persoanele pe care doriți să le contactați.

Puteți afișa și crea contacte în tabletă și le puteți sincroniza cu contactele din contul Gmail sau din alte aplicații.

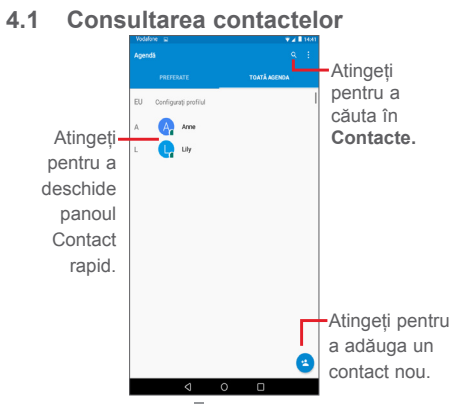

Atingeti pictograma  $\Box$  pentru a afisa meniul de opțiuni referitoare la contacte. Apoi vor fi disponibile următoarele acțiuni:

- • **Contacte de afișat** Alegeți contactele care să fie afișate.
- • **Importare/ Exportare** Importați sau exportați contacte între tabletă și cartela SIM, memoria internă sau cartela SD.
- <span id="page-26-0"></span>• **Grupuri** Gestionați un grup de contacte. • **Conturi** Gestionați setările de sincronizare pentru diferite conturi.
- • **Setări** Setați modul de afișare a contactelor.

### **4.2 Gestionarea grupurilor de contacte**

Cu ajutorul grupurilor de contacte puteți optimiza organizarea contactelor dvs. Puteți adăuga, șterge sau afișa grupuri în ecranul **GRUPURI**.

Pentru a afișa grupurile locale, atingeți > **GRUPURI**. Pentru a crea un grup nou, atingeți pictograma se introduceți denumirea nouă și atingeți **Realizat** pentru a confirma. De asemenea, puteți adăuga un contact la un grup când editați o carte de vizită a unui contact, alegând opțiunea "**Mai multe câmpuri**" și "**Denumire grup**"**.**

### **4.3 Adăugarea unui contact**

Atingeti pictograma  $\bigoplus$  din lista de contacte pentru a crea un contact nou.

Trebuie să introduceți numele contactului și alte informații de contact. Derulând ecranul în sus și în jos, vă puteți deplasa cu ușurință de la un câmp la altul.

<span id="page-27-0"></span>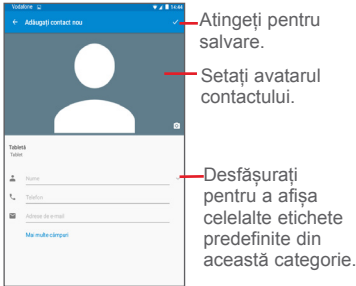

Dacă doriți să adăugați mai multe informații, atingeți opțiunea **Mai multe câmpuri** pentru a adăuga o categorie nouă.

Când ați terminat, atingeți  $\sqrt{\ }$  pentru a salva.

Pentru a ieși fără a salva, atingeți pictograma  $\leftarrow$ . care aici este echivalentă cu **Respingeți modificările**.

#### **Adăugare la /ștergere din Favorite**

Pentru a adăuga un contact la Favorite, atingeți contactul pentru a afișa detaliile acestuia, apoi atingeți pictograma  $\lambda$  (steaua va deveni albă).

Pentru a elimina un contact din Favorite, atingeți steaua albă din ecranul cu detaliile contactului.

### **4.4 Modificarea contactelor**

Pentru a modifica informațiile de contact, atingeți contactul, apoi atingeți pictograma din partea de sus a ecranului. Când ați terminat, atingeți  $\sqrt{\phantom{a}}$ 

### <span id="page-28-0"></span>**4.5 Importarea, exportarea și partajarea contactelor**

Această tabletă vă permite să importați sau să exportați contacte între tabletă și cartela SIM, memoria internă sau cartela SD.

Pentru a importa contacte de pe cartela SIM, din memoria internă sau de pe cartela SD, atingeți pictograma **> Importare/Exportare,** selectați mediul de stocare pe care doriți să exportați, apoi atingeți **ÎNAINTE**, și din nou **ÎNAINTE** pentru a continua. Selectați contactele dorite sau atingeți **SELECTATE > Selectare toate**, pentru a selecta toate contactele, apoi atingeți **OK** pentru a confirma.

Pentru a exporta contacte pe cartela SIM, memoria internă sau cartela SD, atingeți **> Importare/ Exportare > Tabletă** și atingeți **ÎNAINTE**. Selectați mediul de stocare pe care doriți să exportați, apoi atingeți **ÎNAINTE** pentru a continua. Selectați contactele dorite sau atingeți **SELECTATE > Selectare toate**, pentru a selecta toate contactele, apoi atingeți pictograma  $\sqrt{\ }$  pentru a confirma.

Puteți partaja unul sau mai multe contacte cu alte persoane, trimițând fișierul vCard al contactului prin Bluetooth, Gmail etc.

Atingeți un contact pe care doriți să-l partajați, atingeți  $\blacksquare$ și opțiunea **Partajare** din ecranul cu detaliile contactului, apoi selectați aplicația dorită pentru efectuarea acestei acțiuni.

### **4.6 Conturi**

Contactele, datele sau alte informații pot fi sincronizate din mai multe conturi, în funcție de aplicațiile instalate pe tableta dvs.

Pentru a adăuga un cont, trageți în jos panoul de setări rapide și atingeți pictograma pentru a accesa meniul **Setări**, apoi atingeți opțiunile **Conturi > Adăugare cont**.

Vi se va solicita să selectați tipul de cont pe care doriți să-l adăugați, cum ar fi Google, E-mail etc.

La fel ca în cazul configurării altor conturi, trebuie să introduceți informații detaliate, cum ar fi numele de utilizator, parola etc.

Puteți înlătura un cont pentru a-l șterge din tableta dvs. împreună cu toate informațiile asociate. Accesați ecranul **Setări** , atingeți contul pe care doriți să-l ștergeți, atingeți pictograma **ș**i selectați opțiunea **Eliminare cont**, apoi confirmați.

#### **Activarea/Dezactivarea sincronizării**

Atingeți un cont pentru a accesa ecranul contului și atingeți comutatorul de sincronizare pentru a activa/ dezactiva această opțiune. Când sincronizarea este activată, toate modificările aduse informațiilor de pe tabletă sau online vor fi sincronizate automat între ele.

#### **Sincronizare manuală**

De asemenea, puteți sincroniza contul manual, din ecranul **Conturi**. Atingeți un cont din listă, apoi atingeți pictograma și selectați **Sincronizați acum**.

# <span id="page-30-0"></span>5 Mesagerie și e-mail

## **5.1 Mesagerie**

Cu această tabletă, puteți crea, modifica și primi mesaje SMS și MMS.

Pentru a accesa această funcție, atingeți pictograma din ecranul principal, apoi selectați pictograma .

### **5.1.1 Scrierea mesajelor**

Pentru a scrie mesaje text/multimedia, atingeți pictograma pentru mesaj nou  $\frac{1}{2}$  din ecranul cu lista de mesaje.

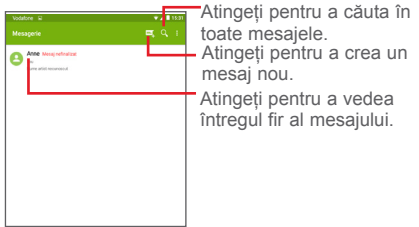

În cazul contactelor salvate, atingeți avatarul pentru a deschide panoul **Contact rapid** și a comunica cu contactul. În cazul contactelor nesalvate, atingeți avatarul pentru a adăuga numărul în **Contacte.**

#### **Trimiterea unui mesaj text**

Introduceți numărul de telefon al destinatarului în bara **Introduceți numărul sau numele persoanei** și atingeți bara **Introduceți mesaj text** pentru a introduce textul mesajului. Când ați terminat, atingeți pictograma pentru a trimite mesajul text.

Un SMS care conține mai mult de 160 de caractere va fi tarifat ca mai multe SMS-uri. Când numărul total al caracterelor pe care le-ați introdus se apropie de limita de 160 de caractere, sub opțiunea Trimitere din caseta de text va apărea un contor pentru a vă reaminti câte caractere pot fi introduse într-un mesaj.

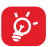

Anumite litere (cu diacritice) vor mări dimensiunea mesajului SMS, ceea ce poate duce la trimiterea mai multor mesaje SMS către

destinatar.

#### **Trimiterea unui mesaj multimedia**

MMS-urile vă permit să trimiteți videoclipuri, imagini, fotografii, animații, diapozitive și sunete către alte telefoane mobile compatibile și adrese e-mail.

Un SMS va fi convertit automat în MMS dacă îi sunt anexate fișiere media (imagine, fișier video, fișier audio, diapozitive etc.) sau i se adaugă un subiect sau adrese e-mail.

Pentru trimiterea unui mesaj multimedia, introduceți numărul de telefon al destinatarului în bara **Introduceți numărul sau numele persoanei** și atingeți bara **Introduceți mesaj text** pentru a introduce textul mesajului. Atingeți pictograma  $\Box$  pentru a deschide meniul de opțiuni, selectați **Adăugare subiect** pentru introducerea unui subiect, apoi atingeți  $\subseteq$  pentru a atașa o imagine, un fișier video, audio etc.

Când ați terminat, atingeți pictograma MMS pentru a trimite mesajul multimedia.

**Opțiuni de anexare:**

- **Imagini** Accesați aplicația "Galerie" sau managerul de fișiere, pentru a selecta o imagine ca fișier anexat.
- • **Captură imagine** Accesați aplicația "Aparat foto" pentru a captura o imagine nouă pe care să o anexați.
- • **Fișiere video** Accesați aplicația "Galerie" sau managerul de fișiere, pentru un fișier video pe care să-l anexați.
- • **Captură imagine video** Accesați aplicația Cameră video" pentru a înregistra un fișier video nou pe care să-l anexați.
- • **Fișiere audio** Selectați un fișier audio pentru a-l anexa.
- • **Înregistrare audio**  Accesați aplicația de înregistrare audio pentru a înregistra un mesaj vocal pe care să-l anexați.
- • **Expunere de**  Accesați ecranul Modificare expunere **diapozitive** de diapozitive, atingeți opțiunea **Adăugare diapozitiv** pentru a crea un diapozitiv nou și atingeți apoi diapozitivul existent pentru a-l modifica. Atingeti pictograma pentru a afișa mai multe opțiuni, cum ar fi setarea duratei diapozitivului, adăugarea fișierelor muzicale etc.
- • **Contact** Selectați un contact pentru a anexa fișierul vCard al acestuia.

#### **Gestionarea mesajelor**

Când primiți un mesaj, va apărea o pictogramă

în bara de stare, ca notificare. Trageți în jos bara de stare pentru a deschide panoul de notificări și atingeți mesajul nou pentru a-l deschide și a-l citi. De asemenea, puteți accesa aplicația Mesagerie și atinge mesajul pentru a-l deschide.

Mesajele sunt afișate în ordinea conversației.

Pentru a răspunde la un mesaj, atingeți mesajul în curs pentru a accesa ecranul de compunere a mesajelor, introduceți textul, apoi atingeți ...

Prin apăsarea lungă a unui mesaj SMS în ecranul cu detalii, veți avea la dispoziție următoarele opțiuni:

**Opțiuni**

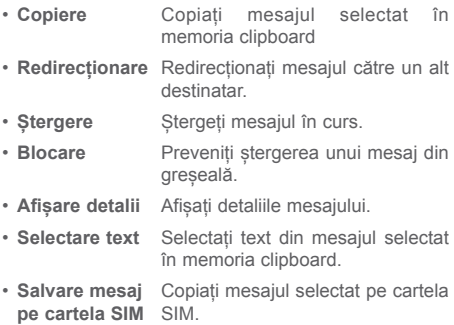

#### **5.1.2 Ajustarea setărilor mesajelor**

Puteți ajusta o serie de setări ale mesajelor. În ecranul mesageriei, atingeți pictograma isi selectati optiunea **Setări**.

# <span id="page-34-0"></span>**5.2 E-mail**

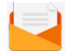

Pentru a accesa această funcție, atingeți **E-mail** din ecranul principal.

Un expert e-mail vă ajută să parcurgeți etapele de configurare a unui cont e-mail.

- • Introduceți adresa e-mail și parola contului pe care doriți să-l configurați.
- • Atingeți opțiunea **ÎNAINTE**. În cazul în care contul introdus nu este oferit de furnizorul dvs. de servicii pentru dispozitiv, vi se va solicita să accesați ecranul de setări ale contului e-mail pentru a introduce setările manual. De asemenea, puteți atinge **CONFIGURARE MANUALĂ** pentru a introduce direct setările de intrare și ieșire pentru contul e-mail pe care îl configurați.
- • Introduceți numele contului și numele de afișare pentru e-mailurile trimise.

#### **Crearea și trimiterea de e-mailuri**

- Atingeti pictograma din ecranul de mesaje primite.
- • Introduceți adresa(adresele) destinatarului(destinatarilor) în câmpul **Către**.
- Dacă este necesar, atingeți pictograma  $\vee$  și selectați opțiunea **Cc/Bcc** pentru a adăuga la mesaj un destinatar sau un destinatar secret.
- • Introduceți subiectul și conținutul mesajului.
- $\cdot$  Atingeți  $\degree$  pentru a adăuga un fișier.
- $\cdot$  în final, atingeți pictograma  $\ge$  pentru a trimite mesajul**.**
- • Dacă nu doriți să trimiteți e-mailul imediat, puteți salva o copie atingând opțiunea **| > Salvare ca ciornă** sau tasta **Înapoi**.

#### **Primirea și citirea e-mailurilor**

La intrarea unui e-mail nou, veți primi o notificare.

Pentru a citi un e-mail nou, atingeți **E-mail** din ecranul principal și apoi atingeți mesajul e-mail.

Puteți căuta un e-mail după expeditor, destinatar, subiect etc.

- Atingeti pictograma  $\left\lvert \mathbb{Q} \right\rvert$  din ecranul de mesaje primite.
- • Introduceți în caseta de căutare cuvântul cheie pentru care doriți să efectuați o căutare și confirmați de la tastatură.
# 6 Calendar și oră

# **6.1 Calendar**

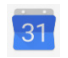

Utilizați calendarul pentru a monitoriza ședințele importante, întâlnirile etc.

### **6.1.1 Vizualizare în moduri multiple**

Puteți utiliza calendarul în modul de afișare Zi, Săptămână, Lună sau Program.

• Pentru a modifica afișarea calendarului, atingeți  $p$ ictograma  $\equiv$  din ecranul calendarului, apoi atingeți una dintre etichetele **Program**, **Zi**, **Săptămână** sau **Lună**. Pentru a reveni la modul de afișare a datei curente, atingeți pictograma datei din colțul din dreapta sus.

### **6.1.2 Crearea de evenimente noi**

Puteți adăuga evenimente noi în orice mod de afișare a calendarului.

- Atingeți pictograma **de si selectați opțiunea** Eveniment pentru **a** accesa ecranul de editare a evenimentului nou.
- • Completați toate informațiile necesare pentru acest eveniment nou. Dacă este un eveniment care durează întreaga zi, puteți activa comutatorul opțiunii "Toată ziua"**.**
- • Invitarea oaspeților la eveniment. Introduceți adresele e-mail ale oaspeților doriți. Invitații vor primi o invitație prin calendar și e-mail.
- • Când ați terminat, atingeți opțiunea **SALVARE** din partea dreaptă sus a ecranului.

Pentru a crea rapid un eveniment în ecranul cu modul de afișare Zi sau Săptămână, atingeți de două ori un spațiu gol pentru a deschide meniul de opțiuni, introduceți detaliile evenimentului și atingeți opțiunea **SALVARE**.

### **6.1.3 Ștergerea sau modificarea unui eveniment**

Pentru a șterge sau modifica un eveniment, atingeți evenimentul pentru a accesa ecranul cu detalii, atingeți pictograma  $\bullet$  și modificați evenimentul sau atingeți $\colon$ >**ȘTERGERE** pentru a-l șterge.

## **6.1.4 Memento eveniment**

Dacă este setat un memento pentru un eveniment, pictograma reprezentând evenimentul viitor  $\overline{31}$  va apărea în bara de stare ca o notificare când sosește momentul mementoului.

Atingeți și trageți în jos bara de stare pentru a deschide panoul de notificări și atingeți numele evenimentului pentru a afișa lista de notificări din Calendar.

Atingeți tasta **Înapoi** pentru a pune în așteptare mementourile în bara de stare și în panoul de notificări.

### **6.1.5 Crearea unui nou obiectiv sau memento**

De asemenea, din ecranul Calendar puteți crea un obiectiv sau un memento. Atingeți pictograma și selectați Obiectiv sau Memento pentru a accesa ecranul de creare corespunzător. Urmați instrucțiunile pentru a completa toate informațiile necesare, iar când ați terminat, atingeți Realizat sau  $\checkmark$ 

Pentru a vedea obiectivele, evenimentele sau mementourile create, atingeți pictograma [::: din ecranul principal, apoi selectați Calendar. Evenimentele, obiectivele și mementourile vor apărea pe ecran.

Atingând pictograma din ecranul calendarului, veți avea la dispoziție următoarele opțiuni importante:

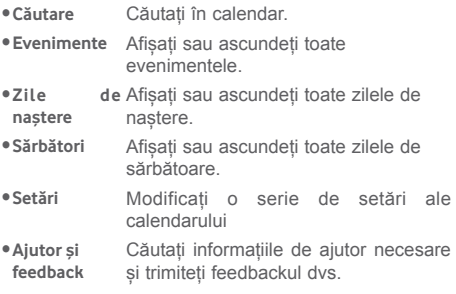

# **6.2 Ceas**

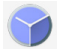

Aplicația **Ceas** include patru aplicații secundare: **Ora în lume**, **Alarmă**, **Temporizator** și **Numărătoare inversă**.

### **6.2.1 Setarea unei alarme**

Din ecranul **Ceas**, atingeți pictograma <sub>(0</sub> pentru a accesa ecranul **Alarmă** și atingeți pictograma pentru a adăuga o alarmă nouă. Setați ora și minutele, apoi atingeți opțiunea **OK** pentru a confirma. Vor apărea următoarele opțiuni:

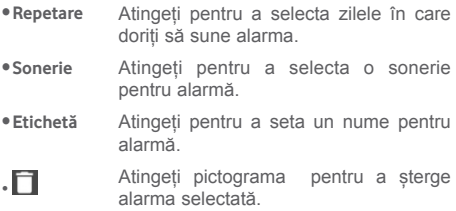

### **6.2.2 Ajustarea setărilor alarmei**

Atingând pictograma din ecranul alarmei și apoi atingând Setări, puteți ajusta următoarele opțiuni:

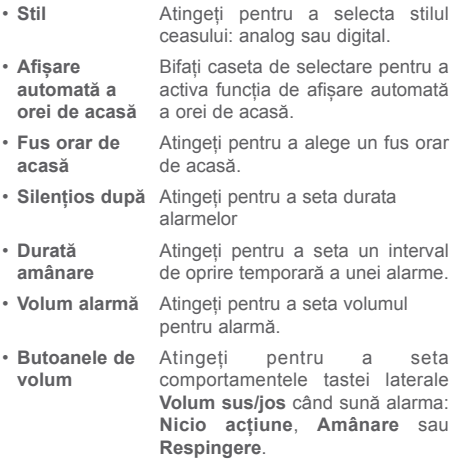

# 7 Conectarea

Pentru a vă conecta la internet cu această tabletă, puteți utiliza rețelele 2G/3G sau Wi-Fi, după cum doriți.

## **7.1 Conectarea la internet**

### **7.1.1 2G/3G**

**Crearea unui nou punct de acces**

Puteți adăuga o conexiune nouă la o rețea 2G/3G pe tabletă în felul următor:

- • Trageți în jos panoul de setări rapide și atingeți pictograma **pentru** a accesa ecranul Setări.
- • Atingeți **Mai multe > Rețele mobile > Nume puncte de acces**
- Atingeti  $\bigoplus$  pentru a adăuga un nou nume de punct de acces (APN).
- • Introduceți datele APN necesare.
- După ce ați terminat, atingeți pictograma  $\mathbb R$ , apoi opțiunea **Salvați** pentru a confirma.

### **Activarea/dezactivarea roamingului de date**

Când sunteți în roaming, puteți decide să vă conectați la/deconectați de la un serviciu de date.

- • Trageți în jos panoul de notificări și atingeți pictograma pentru a accesa ecranul **Setări**.
- • Atingeți opțiunile **Mai multe > Rețele mobile** și activați/dezactivați opțiunea Roaming de date.
- • Când roamingul de date este dezactivat, puteți realiza în continuare transferul de date utilizând o conexiune Wi-Fi.

### **7.1.2 Wi-Fi**

Cu ajutorul opțiunii Wi-Fi, vă puteți conecta la internet când tableta dvs. se află în aria unei rețele wireless. Wi-Fi poate fi folosit pe tableta dvs. chiar și fără cartela SIM introdusă.

### **Pornirea Wi-Fi și conectarea la o rețea wireless**

- Atingeți **de în panoul de setări rapide pentru a** accesa meniul **Setări**.
- • Atingeți **Wi-Fi**.
- Atingeți comutatorul pentru a activa/dezactiva funcția Wi-Fi. Când funcția **Wi-Fi** este activată, informațiile detaliate despre rețelele Wi-Fi detectate vor apărea în secțiunea Rețele Wi-Fi.
- • Atingeți o rețea Wi-Fi pentru a vă conecta. Dacă rețeaua selectată este securizată, trebuie să introduceți o parolă sau alte date de identificare (pentru detalii, contactați operatorul de rețea). Când ați terminat, atingeți opțiunea **CONECTARE**

### **Activarea notificării în momentul detectării unei rețele noi**

Când opțiunea Wi-Fi și opțiunea de notificare a rețelelor sunt activate, pictograma Wi-Fi va apărea pe bara de stare ori de câte ori tableta va detecta o rețea wireless disponibilă în zonă. Prin următoarele etape se activează funcția de notificare când opțiunea Wi-Fi este pornită:

- · Trageți în jos panoul de setări rapide și atingeți pictograma **pentru** a accesa ecranul Setări.
- Atingeți opțiunea Wi-Fi. Apoi, atingeți pictograma **i** si selectați opțiunea **Avansat** din ecranul Wi-Fi.
- Atingeti comutatorul **Notificare retele O** pentru a activa/dezactiva această funcție.

### **Adăugarea unei rețele Wi-Fi**

39 Când funcția Wi-Fi este activă, puteți adăuga rețele Wi-Fi după cum doriți.

- • Trageți în jos panoul de setări rapide și atingeți pictograma **pentru a accesa ecranul Setări**.
- Atingeți **Wi-Fi**, apoi atingeți **.**
- • Atingeți **Adăugați rețea**, introduceți numele rețelei și orice informații necesare despre rețea.
- • Atingeți **SALVARE**.

După ce ați reușit să vă conectați, tableta dvs. se va conecta automat data viitoare când vă veți afla în raza acestei rețele.

### **Uitarea unei rețele Wi-Fi**

Următorii pași previn conectarea automată la rețele pe care nu mai doriți să le utilizați.

- • Porniți funcția Wi-Fi, dacă nu este deja pornită.
- • În ecranul Wi-Fi, atingeți lung numele rețelei salvate.
- • În caseta de dialog care se deschide, atingeți opțiunea **UITĂ**.

### **7.1.3 Wi-Fi Direct**

Când funcția Wi-Fi este activată, puteți să activați funcția **Wi-Fi Direct** și să vă conectați tableta la alte dispozitive Wi-Fi Direct, pentru a realiza un transfer de date.

**Conectarea tabletei la alte dispozitive Wi-Fi Direct**

- • Trageți în jos panoul de setări rapide și atingeți pictograma pentru a accesa ecranul **Setări**.
- • Atingeți opțiunea **Wi-Fi**. Apoi, atingeți pictograma și selectați opțiunile **Avansat > Wi-Fi Direct** din ecranul Wi-Fi.
- • Pentru ca tableta dvs. să fie mai ușor de identificat, atingeți opțiunea **REDENUMIȚI DISPOZITIVUL,** introduceți un nume și atingeți opțiunea **OK** pentru a confirma.
- • Atingeți opțiunea **CĂUTAȚI DISPOZITIVE** pentru a

afișa dispozitivele pereche și alegeți dispozitivul dorit pentru a realiza cuplarea.

• Urmați instrucțiunile care apar pe cele două dispozitive, pentru a realiza împerecherea lor. Când cele două dispozitive sunt conectate, transferul de date devine posibil.

**Deconectarea/decuplarea de la un dispozitiv Wi-Fi**

### **Direct**

- • Atingeți dispozitivul împerecheat de la care doriți să decuplați tableta.
- • Pentru a realiza deconectarea de la dispozitivul cuplat, atingeți opțiunea **OK** din caseta de dialog.

## **7.1.4 Wi-Fi WPS**

**WPS** este un standard de securitate a rețelelor pentru a crea o rețea wireless de domiciliu securizată. Acesta le permite utilizatorilor să adauge noi dispozitive într-o rețea existentă apăsând pur și simplu butonul WPS sau introducând un cod PIN.

**Conectarea tabletei la o rețea wireless securizată**:

**Metoda prin apăsarea unui buton:** Accesați **Setări** >**Wi-Fi** și activați **Wi-Fi .** Atingeți și selectați **Avansat > Buton WPS .** Pentru a încheia, apăsați butoanele Wi-Fi atât de pe tabletă, cât și de pe router pentru a vă conecta. Butonul poate fi denumit "WPS" sau poate fi marcat cu simbolul  $\mathbf{f}$ .

**Metoda prin introducerea unui cod PIN:** Accesați **Setări** >**Wi-Fi** și activați **Wi-Fi** . Atingeți și selectați **Avansat > WPS Introducere PIN.** Prin atingerea acestei opțiuni se va crea automat un cod PIN nou, care va apărea într-un meniu pop-up. Pentru a încheia, introduceți acest cod PIN în router. Finalizarea acestei operațiuni poate dura până la două minute.

## **7.2 Conectarea la dispozitive Bluetooth**

Bluetooth este o tehnologie de comunicații fără fir, pe rază scurtă, pe care o puteți utiliza pentru a face schimb de date sau a vă conecta la alte dispozitive Bluetooth.

Pentru a accesa această funcție, trageți în jos panoul de setări rapide și atingeți pictograma pentru a accesa ecranul **Setări**. Apoi, atingeți **Bluetooth** pentru a afișa dispozitivul dvs. și alte dispozitive disponibile când funcția Bluetooth este activată.

#### **Activarea funcției Bluetooth**

- • Trageți în jos panoul de Setări rapide și atingeți pictograma **pentru a accesa ecranul Setări**.
- Atingeti pictograma **D** pentru a activa/dezactiva funcția Bluetooth.

Puteți schimba denumirea tabletei pentru a o face mai ușor de recunoscut când este vizibilă de pe alte dispozitive, în felul următor:

- • Atingeți tasta și selectați **Redenumiți acest dispozitiv**.
- • Introduceți un nume și atingeți opțiunea **REDENUMIȚI** pentru a confirma.

### **Cuplarea/conectarea tabletei dvs. cu un dispozitiv Bluetooth**

Pentru a face schimb de date cu un alt dispozitiv, trebuie să porniți funcția Bluetooth și să împerecheați tableta dvs. cu dispozitivul Bluetooth cu care doriți să faceți schimb de date.

• Trageți în jos panoul de Setări rapide și atingeți

pictograma **pentru a accesa ecranul Setări**.

- • Activați funcția **Bluetooth.** Toate dispozitivele disponibile vor apărea acum pe ecran.
- • Selectați din listă un dispozitiv Bluetooth cu care doriți să împerecheați dispozitivul dvs.
- • Va apărea o fereastră de dialog; pentru a confirma, atingeți opțiunea **ÎMPERECHERE**.
- În cazul în care împerecherea s-a efectuat cu succes, tableta dvs. se va conecta la dispozitivul selectat.

### **Deconectarea/decuplarea de la un dispozitiv Bluetooth**

- Atingeti pictograma Setări de lângă dispozitivul de la care doriți să vă decuplați.
- • Pentru a confirma, atingeți opțiunea **UITĂ**.

## **7.3 Conectarea la un computer**

Prin cablul USB, puteți transfera fișiere media sau alte fișiere între cartela microSD/memoria internă a telefonului dvs. și computer.

### **Conectarea/deconectarea tabletei la/de la computer:**

- • Utilizați cablul USB furnizat împreună cu tableta pentru a conecta tableta la un port USB al computerului dvs.
- • Deschideți panoul de **Notificări** și selectați **Conexiune USB pentru transferul fișierelor.**
- • Selectați **Transferare fișiere (MTP)** sau **Transferare fotografii (PTP)**, iar tableta dvs. va fi conectată automat.

Pentru a găsi datele pe care le-ați transferat sau le-ați descărcat în memoria internă, atingeți **Manager fișiere**. Toate datele descărcate sunt stocate aici, deci de aici puteți vedea fișierele media (fișiere video, fotografii, muzică și altele), puteți redenumi fișiere, instala aplicații în telefon etc.

# **7.4 Gestionarea cartelei SD**

În mod obișnuit, cartela SD poate stoca fotografii și fișiere, ca orice mediu de stocare portabil. Totuși, dispozitivul dvs. poate permite cartelei SD să fie folosită cu rolul de mediu de stocare intern, crescând volumul mediului de stocare intern al dispozitivului și permițându-vă să instalați mai multe aplicații pe dispozitiv. Pentru a putea face acest lucru, cartela SD trebuie să fie setată întâi ca mediu de stocare intern. Rețineți că orice aplicații instalate pe cartela SD pot fi șterse sau pot funcționa greșit dacă veți demonta cartela SD mai târziu.

### **7.4.1 Setarea cartelei SD ca mediu de stocare intern**

Când introduceți o nouă cartelă SD în dispozitiv, aceasta va fi utilizată în mod implicit ca mediu de stocare portabil. Puteți să o setați ca mediu de stocare intern în felul următor:

- • Trageți în jos panoul de Setări rapide și atingeți pictograma pentru a accesa ecranul **Setări**.
- • Atingeți **Mediu de stocare și USB > Cartelă SD.**
- • Atingeți și selectați **Setări > Formatare ca mediu de stocare intern**
- • Atingeți opțiunea **ȘTERGERE ȘI FORMATARE**, care va șterge toate datele stocate în acel moment pe **cartela SD**.
- • Selectați **Mutați acum** sau **Mutați mai târziu**, apoi atingeți **Înainte**.
- • Atingeți **REALIZAT** pentru a încheia procesul.

### **7.4.2 Formatarea unei cartele SD ca mediu de stocare portabil**

- • Trageți în jos panoul de setări rapide și atingeți pictograma **de pentru a accesa ecranul Setări**.
- • Atingeți **Mediu de stocare și USB > Cartelă SD.**
- • Atingeți și selectați **Setări**.
- • Atingeți **FORMATARE.** O fereastră de tip pop-up de pe ecran vă avertizează că formatarea cartelei SD va șterge toate datele de pe aceasta. Atingeți **ȘTERGERE ȘI FORMATARE**.

### **7.4.3 Scoaterea în siguranță a cartelei SD din tabletă**

Cartela SD poate fi scoasă din tabletă în orice moment în care tableta este oprită. Pentru a scoate cartela microSD în timp ce tableta este pornită, trebuie să dezinstalați mai întâi cartela de stocare din tabletă, pentru a preveni deteriorarea acesteia.

### **Scoaterea unei cartele SD**

- • Trageți în jos panoul de Setări rapide și atingeți pictograma **pentru** a accesa ecranul Setări.
- • Atingeți **Mediu de stocare și USB > Cartelă SD.**
- • Atingeți și selectați **Setări > Scoatere**.

În plus, puteți atinge pur și simplu pictograma  $\triangle$  de lângă opțiunea Cartelă SD pentru a o scoate.

Indiferent de soluția aleasă, puteți scoate în siguranță cartela SD din tabletă.

### **Formatarea unei cartele SD ca mediu de stocare portabil**

- • Trageți în jos panoul de setări rapide și atingeți pictograma pentru a accesa ecranul **Setări**.
- • Atingeți **Mediu de stocare și USB > Cartelă SD.**
- • Atingeți și selectați **Setări**.
- Atingeti **FORMATARE.** O fereastră de tip pop-up de pe ecran vă avertizează că formatarea cartelei SD va șterge toate datele de pe aceasta. Atingeți **ȘTERGERE ȘI FORMATARE**.

# **7.5 Partajarea conexiunii de date mobile a tabletei**

Puteți partaja conexiunea de date mobile a tabletei cu un singur computer printr-un cablu USB (partajare conexiune prin USB) sau cu un număr de până la opt dispozitive în același timp, transformându-vă tableta într-un hotspot Wi-Fi mobil, sau prin partajarea conexiunii prin Bluetooth.

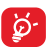

Partajarea de date poate genera costuri suplimentare din partea operatorului de rețea. Costuri suplimentare pot fi percepute de asemenea în zonele de roaming.

### **Partajarea conexiunii de date a tabletei dvs. prin USB**

Utilizați cablul USB furnizat împreună cu tableta pentru a conecta tableta la un port USB al computerului dvs.

- • Trageți în jos panoul de setări rapide și atingeți pictograma pentru a accesa ecranul **Setări**.
- • Atingeți opțiunile **Mai multe > Partajare conexiune și hotspot mobil**.
- • Atingeți butonul **Partajare conexiune prin USB** pentru a activa/dezactiva această funcție.

**Partajarea conexiunii de date a tabletei prin Bluetooth**

- • Trageți în jos panoul de setări rapide și atingeți pictograma pentru a accesa ecranul **Setări**.
- • Atingeți opțiunile **Mai multe > Partajare conexiune și hotspot mobil**.
- • Atingeți butonul **Partajare conexiune prin Bluetooth pentru a activa/dezactiva această funcție.**

**Partajarea conexiunii de date a tabletei dvs. ca hotspot mobil Wi-Fi**

- • Trageți în jos panoul de setări rapide și atingeți pictograma **pentru a accesa ecranul Setări.**
- • Atingeți opțiunile **Mai multe > Partajare conexiune și hotspot mobil.**
- • Atingeți opțiunea **Hotspot Wi-Fi**, iar apoi comutatorul de sub **Hotspot Wi-Fi** din ecranul **Hotspot Wi-Fi** care se deschide, pentru a activa/dezactiva această funcție.

### **Redenumirea sau securizarea hotspot-ului dvs. mobil**

Când Hotspot-ul Wi-Fi mobil este activat, puteți schimba numele rețelei Wi-Fi a tabletei dvs. (SSID) și puteți securiza rețeaua Wi-Fi.

- • Trageți în jos panoul de setări rapide și atingeți pictograma **pentru** a accesa ecranul Setări.
- • Atingeți opțiunile **Mai multe > Partajare conexiune și hotspot mobil > Configurare hotspot Wi-Fi**.
- • Modificați rețeaua SSID sau setați securitatea rețelei dvs.
- • Atingeți opțiunea **SALVAȚI**.

# **7.6 Conectarea la rețelele private virtuale**

Rețelele private virtuale (VPN) vă permit să vă conectați la resursele din interiorul unei rețele locale securizate, din afara rețelei respective. De obicei, rețelele VPN sunt utilizate de corporații, școli și alte instituții, astfel încât utilizatorii lor să poată accesa resursele rețelei locale când nu se află în rețea sau când sunt conectați la o rețea wireless.

#### **Adăugarea unei rețele VPN**

• Trageți în jos panoul de setări rapide și atingeți

pictograma **pentru a accesa ecranul Setări**.

- Atingeti opțiunea Mai multe > VPN, apoi atingeți ...
- • În ecranul care se deschide, urmați instrucțiunile primite de la administratorul rețelei dvs. pentru a configura fiecare componentă a setărilor VPN.
- • Atingeți opțiunea **SALVAȚI**.

Rețeaua VPN este adăugată în lista din ecranul cu setări VPN.

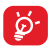

Înainte de a adăuga o rețea VPN, trebuie să setați un model de blocare a telefonului, un cod PIN sau o parolă pentru tableta dvs.

#### **Conectarea la/deconectarea de la o rețea VPN**

Conectarea la o rețea VPN:

- • Trageți în jos panoul de setări rapide și atingeți pictograma pentru a accesa ecranul **Setări**.
- • Atingeți **Mai multe > VPN**.
- • Va apărea lista rețelelor VPN pe care le-ați adăugat; atingeți rețeaua VPN la care doriți să vă conectați.
- • În fereastra de dialog care se deschide, introduceți orice date de identificare solicitate și atingeți opțiunea **CONECTARE**.

#### Pentru deconectare

• Deschideți panoul de notificări și atingeți notificarea rezultată pentru deconectarea de la rețeaua VPN.

#### **Modificarea/ștergerea unei rețele VPN**

Modificarea unei rețele VPN:

- • Trageți în jos panoul de setări rapide și atingeți pictograma **pentru** a accesa ecranul Setări.
- • Atingeți **Mai multe > VPN**.
- • Va apărea lista rețelelor VPN pe care le-ați adăugat; apăsați lung rețeaua VPN pe care doriți să o modificați.
- • Atingeți **Modificare profil**.

• După ce ați terminat, atingeți opțiunea **SALVAȚI**.

Ștergerea:

• Apăsați lung pe rețeaua VPN pe care doriți să o ștergeți. În fereastra de dialog care se deschide, atingeți opțiunea **Ștergere profil**.

# 8 Play Store (1)

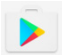

Play Store este un magazin de software online, de unde puteți descărca și instala aplicații și jocuri pe tableta dvs. cu sistem de operare Android.

Deschiderea aplicației Play Store: Atingeți **Play Store** din ecranul principal.

Atingeți , apoi selectați opțiunea **Ajutor și feedback** pentru a accesa pagina de ajutor Play Store și a afla mai multe informații despre această funcție.

# **8.1 Localizați elementul pe care doriți să îl descărcați și instalați**

Pagina principală Play Store oferă mai multe moduri de căutare a aplicațiilor. Aceasta prezintă aplicații și jocuri în liste pe categorii.

Atingeți pentru a căuta în **Play Store**.

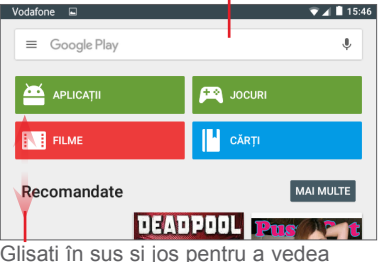

toate categoriile.

- În ecranul Play Store, atingeți o categorie pentru
- (1) În funcție de țară și operator.

a-i răsfoi conținutul. De asemenea, puteți selecta o subcategorie, dacă există subcategorii. În fiecare categorie, puteți selecta să afișați elementele sortate după TOP GRATUITE, TOP GRATUITE NOI, ÎN TREND etc

Atingeți tasta **Înapoi** pentru a reveni la ecranul anterior.

## **8.2 Descărcarea și instalarea**

**Pentru a descărca și instala:**

- • Navigați la elementul pe care doriți să îl descărcați. Selectând ecranul cu detalii, puteți citi descrierea acestuia, puteți vedea calificativul general sau comentariile, informațiile dezvoltatorului etc.
- • Atingeți opțiunea **INSTALARE** pentru a examina funcțiile și datele pe care aplicația le poate accesa pe tableta dvs., dacă o instalați.
- • Atingeți **ACCEPTARE**.
- • Progresul descărcării va fi afișat în ecranul cu detalii. Pentru a opri descărcarea elementului, atingeți semnul .x". De asemenea, puteți accesa acest ecran din panoul de notificări.
- • După finalizarea descărcării și instalării, veți vedea o pictogramă de notificare la în bara de stare.

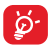

Fiți atent în mod deosebit la aplicațiile care au acces la mai multe funcții sau la o cantitate semnificativă din datele dvs. După ce ați acceptat, sunteți responsabil pentru rezultatele utilizării acestui element pe tableta dvs.

#### **Deschiderea aplicației descărcate:**

- $\cdot$  în ecranul Play Store, atingeti pictograma  $\equiv$  si selectați opțiunea **Aplicațiile mele**.
- • Atingeți aplicația instalată din listă, apoi atingeți **DESCHIDERE**.

#### **Cumpărarea unei aplicații(1)**

În ecranul **Play Store**, unele aplicații sunt etichetate drept gratuite, în timp ce pentru altele trebuie să plătiți înainte de a le descărca și instala.

- • Atingeți aplicația pe care doriți să o cumpărați.
- • Atingeți prețul pentru a examina funcțiile și datele pe care aplicația le poate accesa pe tableta dvs., dacă o instalați.
- • Pentru a confirma, atingeți opțiunea **ACCEPTARE**.
- • Când efectuați o achiziție pentru prima dată, vi se solicită să introduceți informațiile cardului dvs. de credit și să vă conectați la serviciul de plăți și facturare Google.
- În cazul în care contul dys. contine mai multe conturi de carduri de credit, selectați unul pentru a continua.
- • Selectați linkul Termeni și condiții și citiți documentul. Când ați terminat, apăsați tasta **Înapoi**.
- • Bifați caseta de selectare dacă sunteți de acord cu termenii de furnizare a serviciilor.
- • Apăsați **"Cumpărare"** în partea de jos a ecranului.

Când ați terminat, tableta descarcă aplicația.

### **Solicitarea unei rambursări**

Dacă nu sunteți mulțumit de aplicație, puteți solicita returnarea banilor în termen de 15 minute de la cumpărare. Cardul dvs. de credit nu va fi debitat, iar aplicația va fi ștearsă. Dacă vă răzgândiți, puteți instala aplicația din nou, dar nu veți mai putea solicita returnarea banilor.

- • Atingeți și selectați **Aplicațiile mele** din ecranul Play Store.
- • Atingeți aplicația pe care doriți să o dezinstalați și pentru care doriți rambursarea banilor.
- <sup>(1)</sup> Aplicațiile plățite Google ar putea să nu fie disponibile utilizatorilor din unele țări.
- • Pentru a dezinstala aplicația și a solicita returnarea banilor, atingeți opțiunea **Rambursare**. Dacă butonul apărut este **Dezinstalare,** perioada de testare a expirat.
- • În formularul de sondaj, selectați răspunsul care se potrivește cel mai bine cu motivul dvs., apoi atingeți opțiunea **OK**.

# **8.3 Gestionarea descărcărilor**

După ce ați descărcat și instalat o aplicație, sunt disponibile pentru selectare următoarele operațiuni.

### **Afișare**

În ecranul Play Store, atingeți pictograma  $\blacksquare$  și selectați opțiunea **Aplicațiile mele**.

### **Dezinstalare**

În ecranul Play Store, atingeți pictograma  $\equiv$  si selectați opțiunea **Aplicațiile mele**. Atingeți aplicația pe care doriți să o dezinstalați pentru a accesa ecranul cu detalii, atingeți opțiunea **DEZINSTALARE**, apoi atingeți **OK** pentru a confirma.

### **Rambursare**

În ecranul Play Store, atingeți pictograma  $\equiv$  și selectați opțiunea **Aplicațiile mele**. Pentru a solicita returnarea banilor, atingeți aplicația pe care doriți să o dezinstalați, atingeți opțiunea **RAMBURSARE**, apoi atingeți **OK** pentru a confirma.

### **Notificare de actualizare**

În ecranul Play Store, atingeți pictograma  $\blacksquare$  si selectați opțiunile **Setări > Notificări** pentru a activa notificările privind actualizarea.

#### **Actualizarea automată**

Din ecranul Play Store, atingeți **și** și selectați **Aplicațiile și jocurile mele** pentru a accesa ecranul **INSTALATE**, apoi atingeți pictograma **ACTUALIZARE TOATE** pentru a actualiza toate aplicațiile sau atingeți **ACTUALIZARE** lângă o anumită aplicație pentru a actualiza aplicația respectivă.

#### **Evaluarea și analiza**

Deschideți ecranul cu detalii al unei aplicații, atingeți stelele de sub opțiunea **Evaluați această aplicație** pentru a o evalua și pentru a introduce comentarii, apoi atingeți opțiunea **TRIMITERE** pentru a confirma.

#### **Marcarea**

Puteți raporta o aplicație inadecvată în Play Store, marcând-o. Deschideți ecranul cu detaliile aplicației, derulați până jos, atingeți opțiunea **Marcați aplicația ca inadecvată**, selectați motivul, iar în final atingeți opțiunea **Trimitere**.

# 9 Aplicații multimedia

# **9.1 Aparat foto**

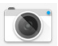

Tableta dvs. este prevăzută cu două aparate foto (unul în față și unul în spate) pentru a face fotografii și a filma.

**Specificații tehnice:**

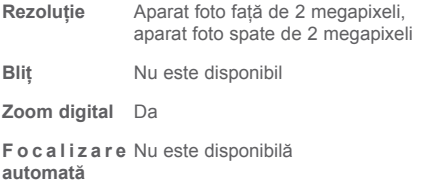

**Obturator** 1,5 secunde

Înainte de a utiliza aparatul foto, asigurați-vă că ați îndepărtat folia de protecție a obiectivului, pentru ca aceasta să nu afecteze calitatea fotografiilor realizate.

Atingeți pentru a selecta funcția HDR.

Atingeți pentru <sup>a</sup> realiza <sup>o</sup> înregistrare video. Atingeți pentru a comuta între aparatul foto față/spate. Atingeți pentru a selecta modul nocturn.

Atingeți pentru a realiza o fotografie. Apropiați sau îndepărtați două sau mai multe degete pentru <sup>a</sup> mări/micșora.

Atingeți pentru a afișa setările.

Atingeți pentru a vedea imaginile și materialele video pe care le-ați realizat.

#### **Realizarea unei fotografii**

Poziționați subiectul în câmpul vizual al ecranului și atingeti pictograma **[3]** pentru a face o fotografie, care va fi salvată automat.

#### **Realizarea unui material video**

Poziționați subiectul în câmpul vizual al ecranului și atingeți pictograma  $\blacksquare$  pentru a începe înregistrarea. Atingeți **pentru** a salva materialul video.

#### **Realizarea unei fotografii panoramice**

Poziționați subiectul în câmpul vizual al ecranului

și atingeți pictograma **n** pentru a începe, apoi deplasați dispozitivul pe orizontală în direcția săgeții albe, menținându-l centrat pe linia albă. Fotografia panoramică va fi salvată automat după săgeata dispare.

**Operațiuni suplimentare la redarea unei imagini sau a unui fișier video pe care l-ați realizat**

- • Atingeți pictogramele asociate pentru a partaja, modifica sau șterge fotografia/fișierul video realizat.
- • Atingeți săgeata orientată spre stânga pentru a accesa **Galeria**.

## **9.1.1 Setări privind vizorul**

Înainte a realiza o fotografie sau a filma un videoclip, puteți regla o serie de setări din vizor.

### **Modul de utilizare a aparatului foto spate**

Atingeți pictograma v pentru a activa modul nocturn.

Atingeți **Auto** pentru a activa modul automat.

Atingeți **Manual** pentru a modifica manual setările privind sensibilitatea ISO, expunerea și balansul de alb.

Atingeți pictograma pentru a accesa următoarele opțiuni:

#### **Setări fotografie**

- • Dimensiune Setați dimensiunea fotografiei. Setarea implicită este dimensiunea maximă de 1,9 megapixeli.
- Grilă Atingeti pentru a activa sau dezactiva modul grilă.

#### **Setări video**

- $\bullet$  Filmarea aparatul spate Atingeți pentru a selecta rezoluția foto filmării.
- Stabilizator de imagine Atingeți pentru a activa/dezactiva funcția **Stabilizator de imagine.**

#### **Setări generale**

- $\bullet$  Mediul stocare de Selectați tableta sau cartela SD pentru a stoca fotografii sau videoclipuri.
- Etichetare GPS Permiteți aparatului foto să aibă acces la poziția dvs. geografică.
- • Sunet obturator Setați dacă doriți să se audă un sunet când faceți o fotografie sau înregistrați un film.
- • Resetarea la valorile din fabrică Resetați aparatul foto la setările din fabrică.

#### **Modul de utilizare a aparatului foto frontal**

Comutarea la aparatul foto frontal Atingeți pictograma **N** pentru a seta perioada de timp până la efectuarea fotografiei.

# **9.2 Galerie**

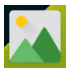

Galeria funcționează ca un dispozitiv de redare pentru ca dvs. să vedeți fotografii și să redați fișiere video. În plus, este disponibil un set de operațiuni suplimentare pentru imagini și fișiere video.

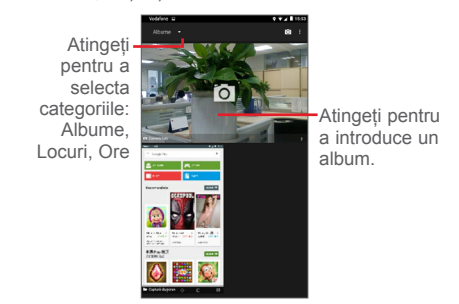

### **Afișarea unei imagini/redarea unui fișier video**

Imaginile și fișierele video sunt afișate pe albume, în **Galerie**.

- • Atingeți un album, iar toate imaginile și fișierele video vor fi afișate pe întregul ecran.
- • Atingeți o imagine sau un fișier video pentru afișare sau redare.
- • Glisați spre stânga sau dreapta pentru a afișa următoarele fotografii sau videoclipuri.

#### **Prelucrarea imaginilor**

Imaginile pot fi prelucrate prin modificare, partajare cu prietenii, setarea ca fotografie de contact sau imagine de fundal etc.

Atingeți > **Editare**, pentru a afișa mai multe opțiuni.

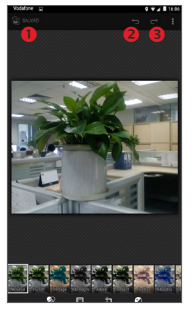

- Atingeți pentru a salva imaginea modificată.
- Atingeți pentru a anula modificarea anterioară.
- Atingeți pentru a reface modificarea anterioară.

#### **Operațiuni pe loturi**

Galeria oferă funcția de selectare multiplă, astfel încât să puteți prelucra imagini/fișiere video pe loturi.

Deschideți fereastra principală a **Galeriei** sau un album, atingeți pictograma i și selectați opțiunea **Selectați un element** pentru a activa modul de functionare lot (de asemenea, puteți atinge lung un album/o imagine), apoi atingeți albumele/imaginile pe care doriți să le prelucrați. Pentru a șterge imaginile selectate, atingeți pictograma  $\frac{1}{2}$ . Atingeți  $\leq$  pentru partajarea imaginilor selectate.

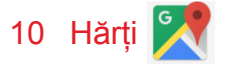

# **10.1 Funcția Poziția mea**

### **10.1.1Alegerea unei surse de date pentru a obține Poziția mea**

Trageți în jos panoul de setări rapide și atingeți pictograma pentru a accesa meniul **Setări**, apoi atingeți opțiunea **Poziționare**.

Activați funcția **Poziționare** și selectați opțiunea **Înaltă precizie** sau **Numai dispozitiv** pentru a seya aplicaáia GPS ca sursă pentru datele de poziționare.

### **10.1.2Deschideți Hărți Google și consultați Poziția mea**

Atingeți pictograma pentru a deschide aplicatia **Hărți**.

Atingeți pictograma · de pe hartă pentru afișarea opțiunii **Poziția mea**.

Apoi, harta se va centra pe un punct albastru cu un cerc albastru în jurul său. Poziția dvs. actuală se află în cercul albastru.

Pentru a mișca harta, trageți-o cu degetul.

Pentru a mări și micșora harta, ciupiți și întindeți degetele sau puteți mări și atingând de două ori un loc de pe ecran.

Pentru a sterge istoricul hărții, atingeți opțiunile  $\equiv$  > **Setări > Istoric hartă**, apoi atingeți pictograma .

## **10.2 Căutarea unui loc**

În timpul consultării unei hărți, atingeți caseta de căutare pentru a activa funcția de căutare.

În caseta de căutare, introduceți o adresă, un oraș sau numele unei întreprinderi locale.

Atingeți pictograma de căutare pentru a efectua o căutare, iar rezultatele vor apărea pe hartă ca puncte roșii. Puteți atinge unul pentru a afișa o etichetă.

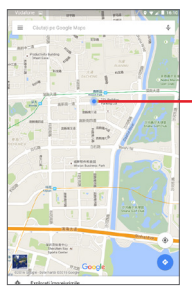

Atingeți pentru afișarea mai multor informații

# **10.3 Adăugarea unei stele pentru un loc**

La fel ca adăugarea unor marcaje pentru adrese internet, puteți adăuga o stea la orice poziție de pe hartă, pentru utilizare ulterioară.

### **10.3.1Modul de adăugare a unei stele (înlăturare a unei stele) la un loc**

Atingeți un loc de pe o hartă.

Atingeți dreptunghiul adresei care se deschide în partea de jos a ecranului.

Atingeți steaua albastră din centrul ecranului pentru a adăuga o stea la acel loc. După marcarea locului, steaua devine aurie. Puteți atinge steaua aurie pentru a o elimina din acel loc.

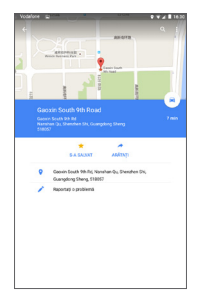

- **10.4 Obțineți indicații rutiere, pentru transportul public sau mersul pe jos**
- **10.4.1Obțineți rute recomandate pentru călătoria dvs.**

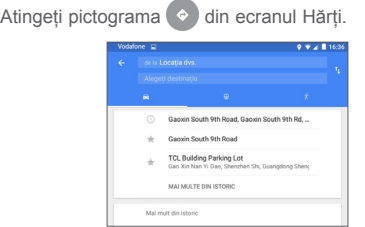

- Atinge i bara de introducere sau triunghiul pentru a modifica punctul de pornire prin una din următoarele metode: introducerea unei adrese, utilizarea op iunii "Pozi ia mea", selectarea unui punct de pornire de pe o hartă, selectarea unui element marcat cu stea, selectarea unei adrese din contactele dvs. sau utilizarea istoricului de căutare.
- • Procedați la fel și pentru punctul final.
- Pentru a ob ine indica ji în sens invers, atinge i pictograma 1
- În listă vor apărea câteva rute recomandate. Atinge i rutele pentru a afișa indicațiile de orientarea detaliate ale acestora.

Pentru a obține indicații în sens invers pentru o rută pe care ați parcurs-o deja, pur și simplu deschideți fereastra cu indicații de orientarea pentru ruta respectivă și atingeți . Nu este necesar să introduceți din nou punctul de pornire și punctul final.

### **10.4.2Examinați rutele recomandate și decideți ruta pe care o preferați sau cea pe care o puteți parcurge**

Puteți examina fiecare curbă din rută în Navigare, Satelit și alte ecrane.

• Atinge i săgeata stânga sau dreapta pentru a examina sectorul următor

sau anterior al rutei dvs.

Când selectați o rută pe care o preferați sau pe care o puteți parcurge, distanța și timpul vor fi cele mai importante criterii de evaluare. Distanța și timpul estimat vor fi afișate pe ecranul de indicații.

## **10.5 Aranjarea straturilor**

Straturile vă permit să afișați locuri și informații suplimentare suprapuse pe hartă. Puteți adăuga mai multe straturi sau puteți îndepărta anumite straturi pentru a controla exact informațiile care doriți să fie vizibile concomitent pe hartă.

## **10.5.1Afișarea straturilor multiple**

În ecranul Hărți, atingeți pictograma  $\equiv$ . Toate straturile disponibile sunt enumerate (trafic, satelit etc.); selectați unul pentru a-l afișa.

## **10.5.2Golirea hărții**

După ce obțineți indicații sau căutați pe o hartă, puteți goli marcajele/straturile care au fost desenate, atingând opțiunile **> Setări > Istoric hărți**, apoi pictograma  $\times$ .

# 11 Altele

# **11.1 Calculator**

Cu ajutorul calculatorului, puteți rezolva numeroase probleme matematice.

Pentru a accesa calculatorul, atingeți pictograma ::: din ecranul principal, apoi atingeți  $\Box$ 

Introduceți un număr și operația aritmetică pe care doriți să o efectuați, apoi introduceți al doilea număr și atingeți "=" pentru a afișa rezultatul. Atingeți butonul **DEL** pentru a șterge cifrele una câte una sau atingeți butonul **CLR** pentru a le șterge pe toate simultan.

# **11.2 Manager de fișiere**

Pentru a accesa managerul de fișiere, atingeți pictograma  $\left| \ldots \right|$  din ecranul principal, apoi atingeți  $\left| \ldots \right|$ .

Aplicația **Manager de fișiere** funcționează atât pentru cartela SD externă, cât și pentru memoria internă.

**Manager fișiere** afișează toate datele stocate pe cartela microSD și în memoria internă, inclusiv aplicații, fișiere media, fișiere video, imagini sau fișiere audio realizate de dvs.; alte date transferate prin Bluetooth, cablu USB etc.

Când descărcați o aplicație de pe computer pe o cartelă microSD, puteți localiza aplicația în managerul de fișiere și să o atingeți apoi pentru a o instala pe tabletă.

Managerul de fișiere vă permite să efectuați în mod eficient următoarele operațiuni obișnuite: crearea unor (sub)dosare, deschiderea unor dosare/fișiere, afișarea, redenumirea, mutarea, copierea, stergerea, redarea, partajarea etc.

# **11.3 Înregistrare audio**

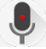

Pentru a accesa această aplicație, atingeți pictograma  $\therefore$  din ecranul principal, apoi atingeti

Opțiunea **Înregistrare audio** vă permite să înregistrați voce/sunet timp de câteva secunde/ore.

# **11.4 Manager de dispozitive**

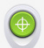

Pentru a accesa managerul de dispozitive, atingeți pictograma  $\left| \ldots \right|$  din ecranul principal, apoi atingeti  $\bullet$ 

Managerul de dispozitive permite serviciilor Google Play să steargă toate datele de pe tabletă, să modifice parola de deblocare a tabletei, să blocheze ecranul și să facă tableta să sune.

# **11.5 Radio FM**

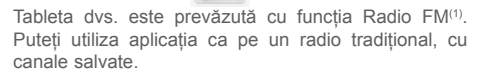

Pentru a asculta radio, atingeți fila Aplicații din ecranul principal, apoi atingeți Radio.

Pentru a asculta radio, conectați căștile. Căștile sunt utilizate drept antenă pentru radio.

(1)Calitatea radioului depinde de acoperirea stației radio în acea zonă.

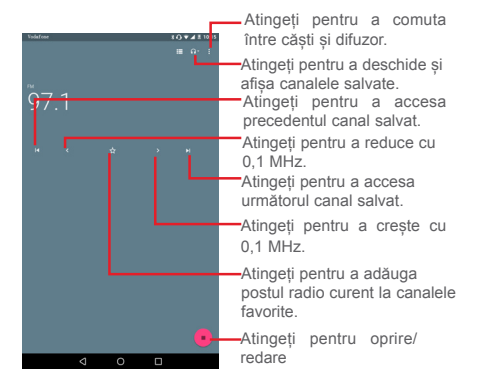

#### **Opțiuni disponibile:**

- Reîmprospătare Atingeți pentru a căuta canale.
- Pornire Atingeți pentru a începe înregistrarea. înregistrare
- Introducerea Introduceți manual frecvența. frecvenței
- Înregistrare Atingeți pentru a afișa și a deschide salvată înregistrările salvate.

## **11.6 Alte aplicații(1)**

Aplicațiile anterioare din această secțiune sunt preinstalate pe tabletă. De asemenea, puteți descărca mii de alte aplicații de la terți, accesând Google Play

(1) Disponibilitatea aplicației depinde de țară și operator.
Store de pe tabletă.

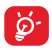

Numărul de aplicații care pot fi descărcate depinde de capacitatea dvs. de stocare. Consultați "**[12.2.4 Storage & USB](#page-78-0)**" pentru a vedea detalii privind capacitatea de stocare.

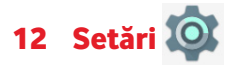

În ecranul principal, atingeți pictogramele  $\boxed{:::}$  >  $\boxed{\odot}$ pentru a accesa ecranul **Setări** sau trageți în jos panoul de notificări și atingeți pictograma pentru a accesa ecranul **Setări**.

# **12.1 Wireless și rețele**

## **12.1.1Wi-Fi**

Cu ajutorul funcției Wi-Fi, puteți naviga pe internet fără să vă folosiți cartela SIM oricând sunteți în aria unei rețele wireless. Singurul lucru pe care trebuie să-l faceți este să accesați ecranul **Wi-Fi** și să configurați un punct de acces pentru conectarea tabletei la rețeaua wireless.

Pentru instrucțiuni detaliate despre utilizarea Wi-Fi, consultați secțiunea "**7.1.2 [Wi-Fi](#page-41-0)**".

## **12.1.2Bluetooth**

Funcția Bluetooth vă permite să faceți schimb de date (videoclipuri, imagini, muzică etc.) de la mică distanță cu un alt dispozitiv Bluetooth (tabletă, calculator, imprimantă, căști, kit de mașină etc.)

Pentru mai multe informații despre funcția Bluetooth, consultați "**[7.2 Connecting to Bluetooth devices](#page-44-0)**"[.](#page-36-0)

## **12.1.3Utilizare date**

Puteți modifica linia de avertizare în funcție de limitele abonamentului dvs. de date, trăgând de această linie. Puteți folosi un ciclu de utilizare a datelor pentru afișarea statisticilor despre datele și aplicațiile utilizate de tableta dvs.

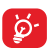

Utilizarea datelor este măsurată de tableta dvs., însă furnizorul dvs. ar putea avea o altă evidență. Vă recomandăm să utilizați o limită estimativă.

# **12.1.4Mod avion**

Atingeți opțiunea **Mai multe** și activați **Mod avion**  pentru a dezactiva simultan toate conexiunile wireless, cum ar fi Wi-Fi sau Bluetooth.

# **12.1.5Setări VPN**

O rețea privată virtuală mobilă (VPN mobil sau mVPN) oferă dispozitivelor mobile acces la resurse de rețea și aplicații software din rețeaua lor principală, când se conectează prin alte rețele wireless sau fixe. Rețelele mobile VPN sunt utilizate în medii unde lucrătorii trebuie să mențină sesiuni de aplicații deschise în permanență, pe tot parcursul zilei de lucru, în timp ce utilizatorii se conectează prin diferite rețele wireless, întâlnesc zone fără acoperire sau suspendă și repornesc dispozitivele pentru a prelungi viața bateriei. Un VPN convențional nu poate supraviețui unor astfel de evenimente, deoarece tunelul rețelei este întrerupt, generând deconectarea, expirarea, sau apariția unor erori la aplicații sau chiar defectarea computerului însuși.

Pentru mai multe informații despre VPN, consultați ["7.6](#page-49-0) [Connecting](#page-49-0) to virtual private networks".

## **12.1.6Partajare conexiune și hotspot mobil**

Această funcție vă permite să partajați conexiunea mobilă a tabletei dvs. prin USB sau ca punct de acces Wi-Fi portabil (consultați secțiunea "**7.5 [Partajarea](#page-38-0) [conexiunii](#page-38-0) de date mobile a tabletei dvs.**").

# **12.1.7Rețele mobile**

**• Roaming de date**

Conectare la serviciile de date în roaming

**• Tip de rețea preferat**

Atingeți pentru a afișa/modifica preferințele.

#### **• Nume puncte de acces**

Cu acest meniu, puteți selecta rețeaua preferată.

#### **• Operatori de rețea**

Atingeți pentru a alege un operator de rețea.

#### **• Kitul de instrumente SIM**

Atingeți pentru a afișa toate serviciile acceptate de cartela SIM. În cazul în care cartela SIM nu acceptă setul de instrumente de servicii, meniul va fi în culoarea gri și nu va putea fi utilizat. Pentru detalii privind serviciile aferente cartelei SIM, puteți consulta operatorul dvs. de rețea.

# **12.2 Dispozitiv**

# **12.2.1Afișaj**

• **Mod ecran** Atingeți pentru a seta calitatea de afișare a imaginilor în dispozitivul dvs. Utilizatorii avansați pot alege Mod imagine sau Mod utilizator pentru a activa mai multe opțiuni de reglaj fin.

- • **Ecranul principal** Selectați pentru a activa lansarea aplicațiilor favorite prin glisarea acestora la dreapta în ecranul principal.
- • **Aplicație favorită din ecranul principal** Selectați o aplicație pe care doriți să o lansați prin glisarea la dreapta în ecranul principal.
- • **Nivel de luminozitate** Atingeți pentru reglarea luminozității ecranului.
- • **Imagine de fundal** Atingeți pentru a seta imaginea de fundal<sup>1</sup>
- • **Ecran inactiv** Atingeți pentru a seta timpul până la oprirea ecranului.
- • **Atingeți de două** Activați pentru a bloca ecranul prin atingerea lui de două ori.

**ori pentru reactivare**

• **Reverie** Pentru a comanda ce se întâmplă când tableta este andocată sau în mod de repaus, activați funcția Reverie.

- • **Dimensiune font** Atingeți pentru setarea dimensiunii fontului.
- • **La rotirea dispozitivului** Setați orientarea la rotirea dispozitivului.

## **12.2.2Sunet și notificare**

Utilizați setările **Sunete și notificări** pentru configurarea

volumului și soneriilor în cazul diferitelor evenimente și medii.

## **Sunet**

**Setările de sunet** permit utilizatorilor să ajusteze volumul materialelor media, al alarmelor, al soneriilor etc.

- • **Nu deranjați** Atingeți pentru a seta modul Întrerupere, întreruperile prioritare și regulile automate.
- • **Sonerie telefon** Atingeți pentru a selecta soneria telefonului.
- • **Notificare implicită** Atingeți pentru a selecta o sonerie pentru notificarea standard.
- • **Alte sunete** Atingeți pentru a seta **sunetul la blocarea ecranului**, **sunetele la atingere** și **tonurile pentru tastatura numerică**.

## **Notificare**

Setările de notificare le permit utilizatorilor să seteze notificările aplicațiilor. Acestea pot fi activate sau dezactivate pentru a afișa sau a ascunde toate notificările când dispozitivul este blocat etc.

## **Avansat**

Această funcție permite îi utilizatorului să afișeze **Accesul la notificări** sau accesul la **Nu deranjați** în cazul aplicațiilor instalate.

# **12.2.3Aplicații**

Utilizați setările de gestionare a aplicațiilor pentru a vedea detalii despre aplicațiile instalate pe tabletă, pentru a gestiona datele lor, pentru a le opri forțat și pentru a le configura.

# <span id="page-78-0"></span>**12.2.4Stocare și USB**

Utilizați aceste setări pentru a gestiona cartela SD prin monitorizarea spațiului total și a spațiului disponibil de pe aceasta și de pe tabletă.

## **Mediu de stocare dispozitiv**

Acest meniu afișează volumul utilizat de pe mediul de stocare intern și volumul total disponibil pe acesta. Spațiul utilizat este afișat în culoarea verde și indică volumul utilizat de sistemul de operare, componentele acestuia, aplicațiile (inclusiv cele descărcate), datele permanente și temporare.

## **Mediu de stocare portabil**

Acest meniu prezintă spațiul de pe orice cartelă SD instalată în tableta dvs. și spațiul pe care îl puteți folosi pentru a stoca fotografii, fișiere video, muzică și alte fișiere. Pentru a vedea mai multe detalii, consultați "**[7.4](#page-46-0) [Managing the SD card](#page-46-0)**".

## **Gestionarea capacității de stocare reduse**

Când capacitatea de stocare se reduce, apare un mesaj de avertizare, care vă informează că memoria tabletei este scăzută. Apoi, vi se va cere să eliberați spațiu, ștergând aplicații care nu sunt necesare, fișiere descărcate etc.

Când capacitatea de stocare este mai mică de 450 MB, va apărea următoarea avertizare:

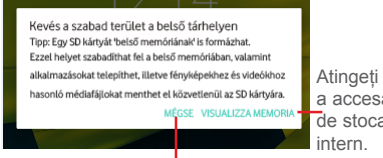

Atingeți pentru a accesa mediul de stocare

Atingeți pentru a continua utilizarea tabletei.

Când capacitatea de stocare este mai mică de 65 MB, va apărea următoarea avertizare. Până când nu veți elibera spațiu prin ștergerea de fișiere sau aplicații, nu veți putea folosi tableta decât pentru apelare.

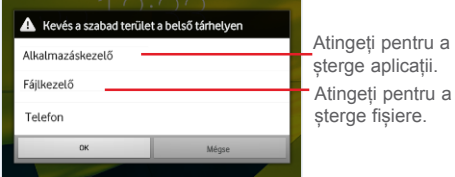

# **12.2.5Bateria**

În ecranul de gestionare a bateriei, puteți vedea datele privind utilizarea bateriei de la ultima conectare a tabletei la o sursă de energie. De asemenea, ecranul indică starea bateriei și timpul de utilizare de la ultima încărcare. Atingeți o categorie pentru a afișa consumul de energie al acesteia.

În ecranul de gestionare a nivelului de încărcare a bateriei, atingeți opțiunea **> Economizor de energie** și activați comutatorul. Astfel, puteți crește durata de viață a bateriei prin reducerea performanței dispozitivului și limitarea majorității activităților din

fundal. Economizorul de energie se oprește automat când dispozitivul de încarcă.

# **12.2.6Memorie**

În ecranul Memorie, puteți vedea spațiul total și cel disponibil din tabletă, inclusiv memoria medie utilizată de fiecare aplicație.

## **12.2.7Utilizatori**

Atingeți pentru a adăuga alți utilizatori pentru acest dispozitiv. Fiecare utilizator trebuie să-și configureze spațiul pentru stocarea fișierelor personale și datele aplicațiilor, spațiu care nu va fi disponibil celorlalți utilizatori, pentru a proteja intimitatea fiecăruia. Proprietarul poate șterge aceste date pentru a elibera spațiu.

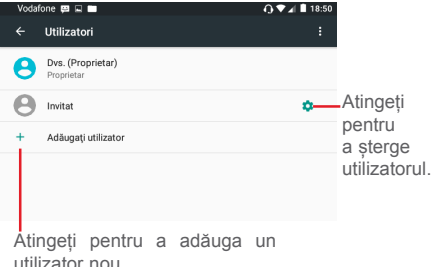

Pentru a comuta la un alt utilizator, atingeți utilizatorul respectiv. Atingeți **pentru a schimba utilizatorul din** ecranul blocat.

# **12.3 Personal**

## **12.3.1Poziție**

### **Sateliți GPS**

Selectând această opțiune, receptorul de satelit al sistemul de poziționare globală (GPS) al tabletei poate indica poziția dys. cu o precizie de câțiva metri ( nivelul străzii"). Procesul de accesare a satelitului GPS și setarea poziției precise a tabletei dvs. pentru prima dată va dura până la 5 minute. Va trebui să stați într-un loc deschis și să evitați să vă mișcați. După aceasta, GPS-ul va avea nevoie de numai 20-40 de secunde pentru a identifica poziția dvs. precisă.

## **12.3.2Securitate**

#### **Configurați blocarea ecranului**

Setați modul de blocare a ecranului (Niciunul, Glisare, Model, Deblocare vocală, PIN sau Parolă) și alte opțiuni aferente.

#### **Blocare inteligentă**

Tableta poate fi deblocată automat dacă este îndeplinită cel puțin una dintre condițiile de mai jos:

- Tableta este conectată la un dispozitiv de încredere, prin Bluetooth.
- • Tableta se află într-un loc sigur.
- • Este detectată o față de încredere.
- • Este detectată o voce de încredere.
- • Funcția de detectare <sup>a</sup> purtării la nivelul corpului este activată.

Înainte de a utiliza această funcție, trebuie să configurați

un model, parolă sau cod PIN de deblocare.

### **Criptați tableta**

Puteți cripta conturile, setările, aplicațiile descărcate și datele acestora, fișierele media și alte fișiere atingând opțiunea Criptați tableta.

#### **Afișare parolă**

Activați această opțiune pentru a afișa parola în timp ce o tastați.

#### **Administratori dispozitiv**

Atingeți pentru a afișa sau dezactiva administratorii dispozitivului.

#### **Surse necunoscute**

Activați această opțiune pentru a permite instalarea unor aplicații obținute de pe site-uri, din e-mailuri sau alte locuri decât Google Play Store.

Pentru protejarea tabletei și a datelor dvs. personale, descărcați aplicații numai din surse sigure, precum Google Play Store.

#### **Tip stocare**

Atingeți pentru a alege un tip de stocare.

#### **Date de autentificare sigure**

Atingeți pentru afișarea certificatelor sigure de la o autoritate de certificare.

#### **Instalarea de pe cartela SD**

Atingeți pentru a instala certificatele criptate de pe

cartela microSD sau memoria internă.

## **Ștergerea datelor de autentificare**

Atingeti pentru stergerea tuturor datelor de autentificare.

### **Agenți de încredere**

Atingeți pentru a afișa sau dezactiva agenții de încredere.

#### **Fixarea ecranului**

Fixarea ecranului îi permite utilizatorului să păstreze ecranul actual afișat până când este deblocat. În acest timp, nu pot fi accesate alte ecrane.

Pentru a fixa un ecran, activați comutatorul de fixare a ecranului, deschideți ecranul pe care doriți să îl fixați, atingeți tasta **Recente,** numită și **Prezentare generală** din partea de jos a ecranului principal, apoi glisați în sus și atingeți pictograma de fixare  $\Box$ . Ecranul va fi acum fixat.

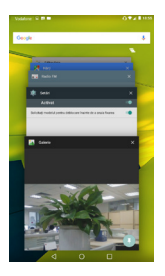

Pentru a anula fixarea ecranului, apăsați lung, simultan, tastele **Înapoi** și **Recente**.

## **Aplicații cu acces la datele de utilizator**

Activați pentru a permite aplicațiilor desemnate să acceseze date generale privind aplicațiile de pe tableta dvs.

# **12.3.3Permisiune aplicație**

Funcția Permisiune aplicație vă oferă un control total pentru a decide care sunt locurile din dispozitiv pe care o aplicație instalată are permisiunea să le acceseze. Refuzul accesului poate duce la funcționarea necorespunzătoare a aplicației respective.

Pentru a seta permisiunea unei aplicații, atingeți denumirea funcției pe care doriți să-i permiteți aplicației să o acceseze, apoi atingeți comutatorul  $\Box$  pentru a o activa. Acum, aplicația poate accesa această funcție.

# **12.3.4Conturi**

Utilizați aceste setări pentru a adăuga, șterge și gestiona conturi e-mail și alte conturi acceptate. Aceste setări mai pot fi folosite pentru a controla modul și momentul în care toate aplicațiile trimit, primesc și sincronizează date în funcție de propriile programări. precum și posibilitatea ca toate aplicațiile să poată sincroniza automat datele utilizatorului.

# **12.3.5Google**

Utilizați aceste setări pentru a gestiona aplicațiile și serviciile Google. De asemenea, puteți utiliza aceste setări pentru gestionarea datelor dvs., verificarea contului Google, autentificarea în contul Google cu o altă adresă e-mail și afișarea aplicațiilor conectate la contul dvs. etc.

# **12.3.6Limbă și introducere**

Utilizați setările Limbă și introducere pentru selectarea limbii textului din tabletă și configurarea tastaturii virtuale. De asemenea, puteți configura setările de introducere a vocii și viteza indicatorului.

## **Limbă**

Atingeți pentru a selecta limba și regiunea dorite.

### **Verificare ortografică**

Activați opțiunea pentru a permite sistemului să afișeze cuvintele sugerate.

## **Dicționar personal**

Atingeți pentru a deschide o listă a cuvintelor adăugate în dicționar. Atingeți un cuvânt pentru a-l modifica sau șterge. Pentru a adăuga un cuvânt, atingeți butonul de  $adău<sub>0</sub> are (+)$ 

#### **Tastatura actuală**

Atingeți pentru a seta sunetul implicit pentru notificări.

#### **Tastatura Android**

Setările Android pentru tastatură sunt valabile pentru tastatura virtuală inclusă în tableta dvs. Funcțiile de corectare și adăugare a majusculei se referă numai la versiunea în limba engleză a tastaturii. Opțiunile disponibile sunt următoarele:

• **Limbi**

Atingeți pentru a seta limba de introducere a textului.

• **Preferințe**

Atingeți pentru a seta preferințele dvs. de introducere precum **Scriere automată cu majuscule**, **Introducere punct prin tastarea unui spațiu dublu** și **Sunet la**  **apăsarea tastelor**.

• **Înfățișare și aspecte**

Atingeți pentru a seta tema și a personaliza stilurile de introducere.

• **Tastare prin gesturi**

Activați **Tastare prin gesturi** pentru a putea introduce cuvintele prin glisarea degetului deasupra literelor. Pentru a activa opțiunea de atingere, treceți comutatorul în poziția PORNIT din dreapta . Dacă este activată, sunt disponibile opțiuni suplimentare: **Examinarea automată flotantă** sugerează automat cuvinte întregi în timpul gesturilor, iar opțiunea **Arată urma gesturilor** indică urma gesturilor.

#### • **Corectare text**

Atingeți pentru a configura dicționarele personale sau suplimentare, pentru a bloca cuvintele ofensatoare. a activa corectarea automată sau a modifica setările privind sugestiile de corectare.

• **Avansat**

Atingeți pentru a afișa setările avansate pentru tastatura Android.

## **Serviciul Google de introducere text prin vorbire**

• **Limbă**

Atingeți pentru selecta limba.

• **Detectarea vocii prin "OK Google"**

Activați această funcție pentru a permite începerea unei căutări vocale prin rostirea cuvintelor "OK Google" în aplicația Google.

• **Mâini libere**

Permite ca solicitările să fie gestionate din Bluetooth sau dispozitive cu fir când tableta este blocată.

#### • **Ieșire vorbire**

Atingeți pentru a activa modul de vorbire sau a-l restricționa pentru situațiile în care se utilizează funcția mâini libere.

#### • **Recunoaștere offline voce**

Atingeți pentru a descărca sau actualiza limbile astfel încât să facilitați recunoașterea offline a vocii.

#### • **Blocarea cuvintelor ofensatoare**

Activați pentru a ascunde rezultatele vocale recunoscute ca ofensatoare.

#### • **Căștile Bluetooth**

Activați pentru a înregistra fișiere audio utilizând căștile Bluetooth, dacă acestea sunt disponibile.

### **Transformare text în vorbire**

#### • **Motor preferat**

Atingeți pentru a alege un motor preferat pentru transformarea textului în vorbire. Atingeți pictograma de setări pentru a afișa mai multe opțiuni de motoare.

#### • **Debit verbal**

Atingeți pentru a deschide o fereastră de dialog în care puteți selecta debitul verbal al sintetizatorului.

#### • **Ascultați un exemplu**

Atingeți pentru a reda o mică mostră a sintetizatorului de voce, utilizând setările curente.

#### • **Stare limbă implicită**

Afișați starea limbii implicite.

## **Viteza indicatorului**

Atingeți pentru a seta viteza cursorului.

# **12.3.7Copii de rezervă și resetare**

#### **Realizarea unei copii de rezervă după datele mele**

Activați pentru a realiza copii de rezervă după setările tabletei și după date ale altor aplicații pe servere Google, cu contul dvs. Google. Dacă vă înlocuiți tableta, setările și datele după care ați realizat copii de rezervă sunt restabilite pe noua tabletă prima dată când vă conectați la contul dvs. Google. După activarea acestei funcții, se realizează copii după o mare varietate de setări și date, inclusiv parole Wi-Fi, semne de carte, o listă a aplicațiilor instalate, cuvintele adăugate la dicționarul utilizat de tastatura virtuală și majoritatea setărilor configurate în aplicația de setări. Dacă dezactivați comutatorul acestei opțiuni, nu vor mai fi realizate copii de rezervă după setările dvs., iar copiile de rezervă existente vor fi șterse de pe serverele Google.

#### **Cont pentru copie de rezervă**

Atingeți pentru a crea un cont pentru copie de rezervă.

#### **Restabilire automată**

După ce a fost creat un cont pentru copie de rezervă, atingerea acestui comutator activează restabilirea setărilor dvs. de rezervă sau a altor date când reinstalați o aplicație.

#### **Resetare setări rețea**

Atingeți pentru a restabili toate setările privind rețelele, inclusiv funcțiile Wi-Fi, Date mobile și Bluetooth.

#### **Resetare DRM**

Atingeți pentru a șterge toate licențele de pe dispozitiv. Este posibil ca unele funcții să nu funcționeze corect când licențele sunt șterse.

### **Revenire la datele din fabrică**

Prin resetarea tabletei, toate datele dvs. personale, inclusiv informații despre contul dvs. Google sau alte conturi, setările sistemului sau aplicației și aplicații descărcate vor fi șterse din memoria internă a tabletei. Prin resetarea tabletei nu vor fi șterse actualizările de software ale sistemului descărcate sau fișierele de pe cartela microSD, precum muzică sau fotografii. Dacă bifați caseta de selectare a opțiunii "Rezervați conținutul stocat în memoria internă" înainte de a atinge **RESETAȚI TABLETA**, fișierele stocate în memoria tabletei dvs. nu vor fi șterse. Dacă resetați tableta astfel, vi se va solicita să reintroduceți același tip de informații ca la prima pornire Android.

Dacă nu puteți porni tableta, puteți efectua o revenire la datele din fabrică, utilizând tastele hardware. Atingeți simultan tasta **Volum sus** și tasta de **pornire/oprire** până când ecranul se aprinde.

# **12.4 Sistem**

# **12.4.1Data și ora**

Utilizați setările de dată și oră pentru personalizarea preferințelor dvs. cu privire la modul de afișare a datei și orei.

#### **Dată și oră automate**

Activați pentru a utiliza ora furnizată de rețea sau dezactivați pentru a introduce toate valorile manual.

#### **Fus orar automat**

Activați pentru a utiliza fusul orar furnizat de rețea sau dezactivați pentru a introduce toate valorile manual.

### **Setare dată**

Atingeți pentru a deschide o fereastră de dialog în care puteți seta manual data tabletei.

## **Setare oră**

Atingeți pentru a deschide o fereastră de dialog în care puteți seta manual ora tabletei.

## **Selectare fus orar**

Atingeți pentru a deschide o fereastră de dialog în care puteți seta manual fusul orar al tabletei.

## **Utilizarea formatului de 24 de ore**

Activați pentru a afișa ora în format de 24 de ore.

## **Selectarea formatului datei**

Atingeți pentru a deschide o fereastră de dialog în care puteți selecta formatul de afișare a datelor.

# **12.4.2Pornire și oprire programată**

Atingeți pentru a seta orele de pornire și oprire a tabletei.

## **12.4.3Accesibilitate**

Utilizați setarea de accesibilitate pentru a configura componente plug-in de accesibilitate instalate pe tabletă.

## **TalkBack**

Funcția TalkBack oferă feedback vocal pentru a ajuta utilizatorii orbi sau cu deficiențe de vedere. Când este selectată această funcție, dispozitivul vă va indica vocal ceea ce atingeți, selectați sau activați.

#### **Acces cu comutatoare**

Atingeți pentru a activa sau dezactiva opțiunea de a utiliza accesul cu comutatoare pe dispozitivul dvs. Această funcție vă permite să controlați tableta utilizând combinații de taste pe care le-ați specificat în prealabil. De exemplu, puteți alege să selectați elementul anterior sau următor dintr-o listă, prin utilizarea tastelor de volum.

#### **Legende**

Atingeti pentru a activa/dezactiva legendele pentru ecranul tabletei. Puteți schimba limba, dimensiunea textului și stilul acestora.

#### **Gesturi de mărire**

Atingeți pentru a activa/dezactiva funcția de mărire și micsorare. Când această funcție este activă, puteți efectua operații de mărire sau micșorare atingând ecranul de trei ori. Apropiați sau îndepărtați două sau mai multe degete pentru a regla nivelul de zoom.

Atingeți de trei ori pentru a mări imaginea afișată oriunde pe tabletă, cu excepția tastaturii și a barei de navigare.

#### **Text mare**

Atingeți pentru a activa/dezactiva dimensiunea textului de pe ecran. Când este activată această funcție, dimensiunea textului de pe ecran va fi mai mare.

#### **Text cu contrast mare**

Atingeți pentru a activa/dezactiva textul cu contrast mare. Când această funcție este activă, culoarea textului va deveni mai închisă.

## **Terminarea apelului cu butonul de pornire/oprire**

Atingeți pentru a activa sau dezactiva opțiunea de încheiere a apelului prin apăsarea butonului de pornire/ oprire.

#### **Rotire automată a ecranului**

Atingeți pentru a activa/dezactiva rotirea automată a ecranului. Când această funcție este activă, ecranul se va roti automat din modul portret în modul vedere sau invers, prin rotirea tabletei.

#### **Parole vocale**

Atingeți pentru a activa sau dezactiva opțiunea ca tableta să rostească parolele în timp ce le introduceți (de exemplu, parola de blocare a ecranului).

### **Sfaturi de ajutor**

Atingeți pentru a activa sau dezactiva opțiunea ca dispozitivul să ofere sfaturi privind utilizarea funcțiilor obișnuite.

#### **Comandă rapidă accesibilitate**

Atingeți pentru a activa sau dezactiva opțiunea de a porni sau opri funcțiile de accesibilitate în doi pași rapizi:

- • Apăsați lung butonul de pornire/oprire până când auziți un sunet sau simțiți o vibrație.
- • Apăsați lung cu două degete până când auziți <sup>o</sup> confirmare sonoră.

## **Transformare text în vorbire**

Când această funcție este activă, dispozitivul va rosti textele, cum ar fi textele mesajelor sau textele din paginile web. Înainte de a efectua setarea, consultați "Motor preferat/Debit verbal/Ascultați un exemplu".

## **Temporizare atingere lungă**

Atingeți pentru a regla durata de temporizare la atingerea lungă. Cu această funcție, tableta poate să facă diferența între atingere și atingere lungă, fapt prin care puteți evita comenzile accidentale.

#### **Inversare culori**

Atingeți pentru a inversa sau restabili culorile ecranului tabletei. Observație: această funcție poate afecta performanța ecranului.

## **Corectare culori**

Atingeți pentru a activa/dezactiva funcția de corectare a culorilor. Când această funcție este activată, performanța ecranului va fi afectată.

# **Tipărire**

Această funcție vă permite să tipăriți direct, utilizând funcția Wi-Fi. Configurați tipărirea, adăugând un serviciu de tipărire, iar apoi selectând o imprimantă când utilizați funcția prima oară.

# **12.4.4Reglementări și siguranță**

Atingeți pentru a afișa mai multe informații privind dispozitivul, cum ar fi modelul produsului, numele producătorului, adresa producătorului, codul IMEI, referința CU și identificatorul Bluetooth. Pentru mai multe detalii, puteți atinge pictograma fiecărui logo de certificare.

# **12.4.5 Opțiuni dezvoltator**

Pentru a accesa funcția Opțiuni dezvoltator, atingeți **Setări > Despre tabletă**, apoi atingeți **Număr versiune** de 7 ori.

Ecranul de opțiuni Dezvoltator conține setări utile

pentru dezvoltarea aplicațiilor Android. Pentru informații complete, inclusiv documentația aplicațiilor și instrumentelor de dezvoltare Android, vizitați site-ul Android (http://developer.android.com).

# **12.4.6Despre tabletă**

Această secțiune conține mai multe informații, începând cu numărul modelului, versiunea Android, versiunea benzii de bază, versiunea nucleului sau numărul versiunii și continuând cu cele mai jos:

## **Actualizări software**

Atingeți pentru a căuta actualizări software.

### **Stare**

Aici găsiți informații despre starea bateriei, nivelul de încărcare a bateriei, adresa IP etc.

## **Precizări legale**

Atingeți pentru a consulta precizările legale.

Este posibil ca anumite servicii și aplicații să nu fie disponibile în toate țările. Solicitați detalii în magazine.

Android este o marcă comercială a companiei Google Inc. Robotul Android este reprodus sau modificat pornind de la munca depusă și distribuită de Google și este utilizat în conformitate cu termenii prezentați în licența de atribuire Creative Commons 3.0.

© Vodafone Group 2016. Denumirea Vodafone și siglele Vodafone sunt mărci comerciale ale Grupului Vodafone. Orice nume de produse sau de companii menționate în acest document pot fi mărci comerciale ale proprietarilor respectivi.